# Simulink<sup>®</sup> Control Design

## **For Use with Simulink®**

**Modeling** 

Simulation **The State** 

Implementation  $\Box$ 

Reference

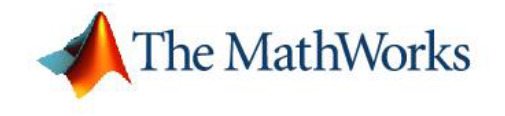

*Version 1*

#### **How to Contact The MathWorks:**

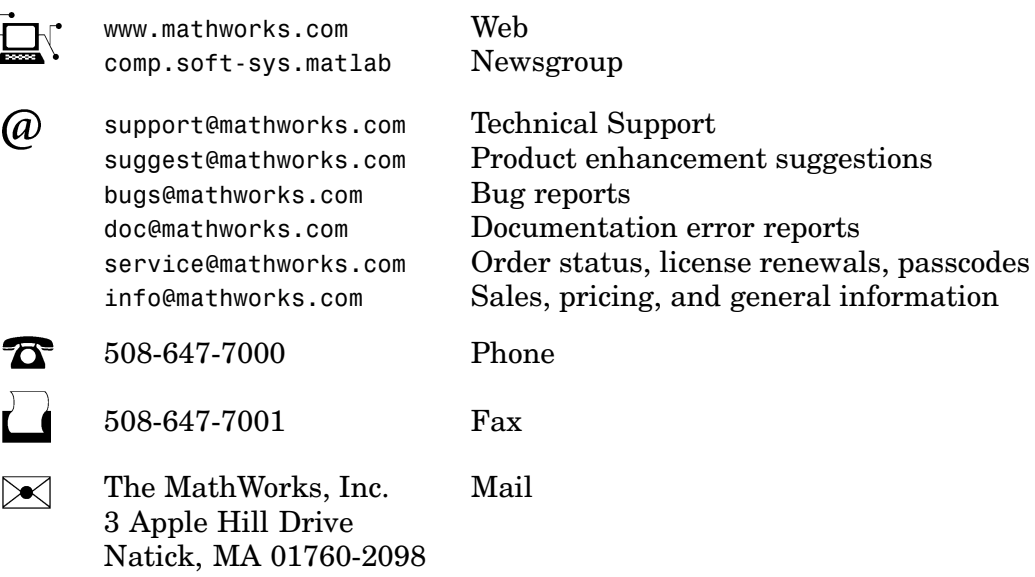

For contact information about worldwide offices, see the MathWorks Web site.

#### *Simulink Control Design Reference* © COPYRIGHT 2004–2005 by The MathWorks, Inc.

The software described in this document is furnished under a license agreement. The software may be used or copied only under the terms of the license agreement. No part of this manual may be photocopied or reproduced in any form without prior written consent from The MathWorks, Inc.

FEDERAL ACQUISITION: This provision applies to all acquisitions of the Program and Documentation by, for, or through the federal government of the United States. By accepting delivery of the Program or Documentation, the government hereby agrees that this software or documentation qualifies as commercial computer software or commercial computer software documentation as such terms are used or defined in FAR 12.212, DFARS Part 227.72, and DFARS 252.227-7014. Accordingly, the terms and conditions of this Agreement and only those rights specified in this Agreement, shall pertain to and govern the use, modification, reproduction, release, performance, display, and disclosure of the Program and Documentation by the federal government (or other entity acquiring for or through the federal government) and shall supersede any conflicting contractual terms or conditions. If this License fails to meet the government's needs or is inconsistent in any respect with federal procurement law, the government agrees to return the Program and Documentation, unused, to The MathWorks, Inc.

MATLAB, Simulink, Stateflow, Handle Graphics, Real-Time Workshop, and xPC TargetBox are registered trademarks of The MathWorks, Inc.

Other product or brand names are trademarks or registered trademarks of their respective holders.

Revision History:<br>June 2004

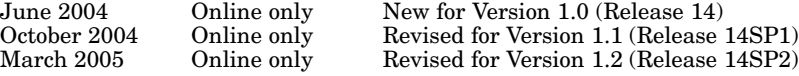

## **Contents**

#### **[Functions — Categorical List](#page-4-0)**

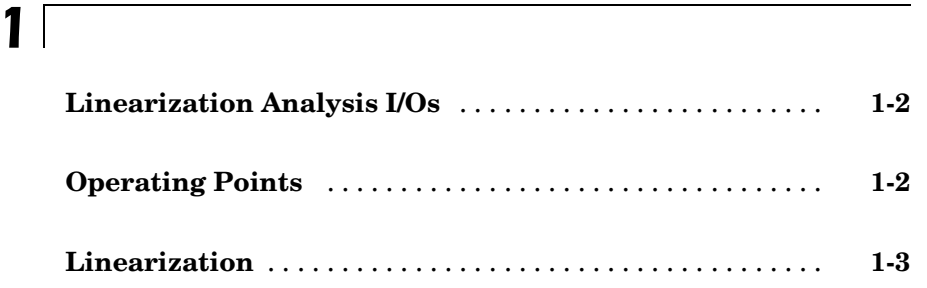

**[Functions — Alphabetical List](#page-8-0)**

**[Blocks — Alphabetical List](#page-70-0)**

*[2](#page-8-0)*

**[Index](#page-72-0)**

## <span id="page-4-0"></span>Functions — Categorical List

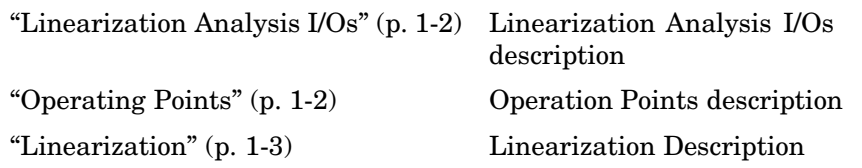

## <span id="page-5-0"></span>**Linearization Analysis I/Os**

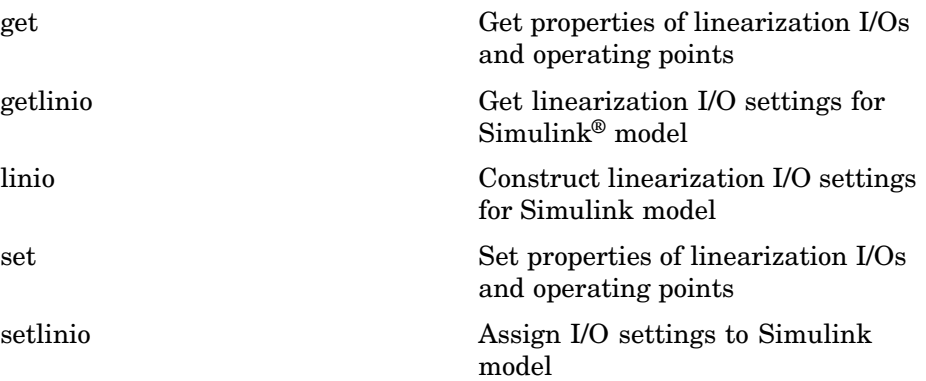

## **Operating Points**

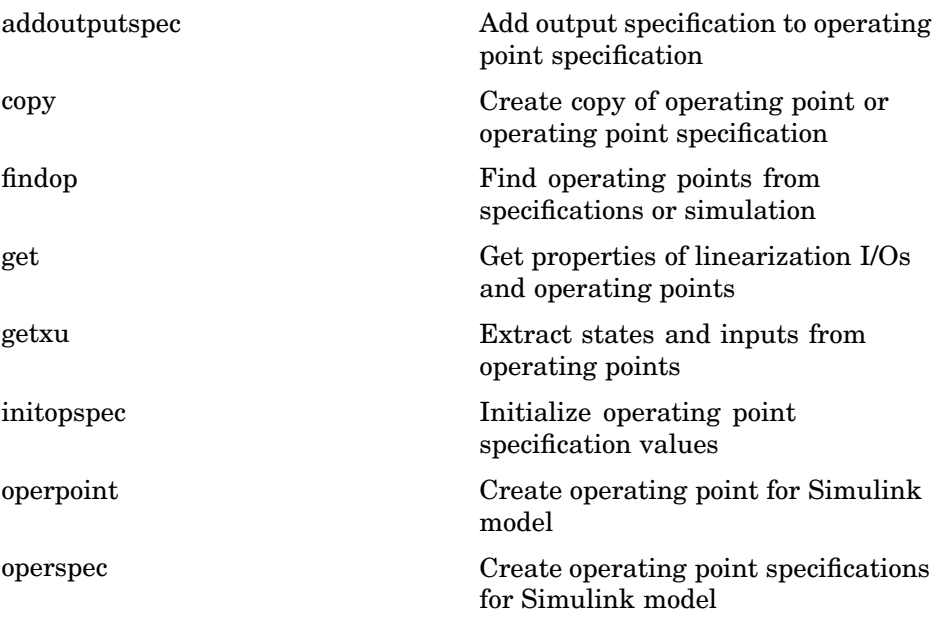

<span id="page-6-0"></span>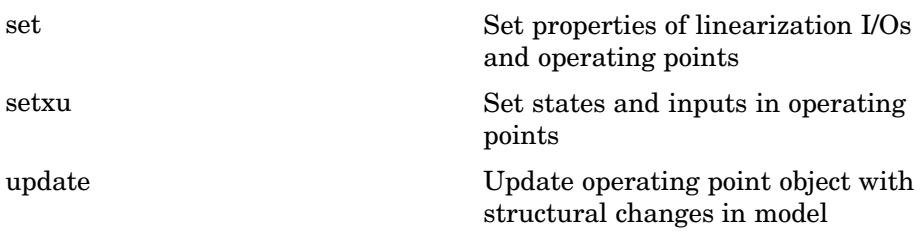

## **Linearization**

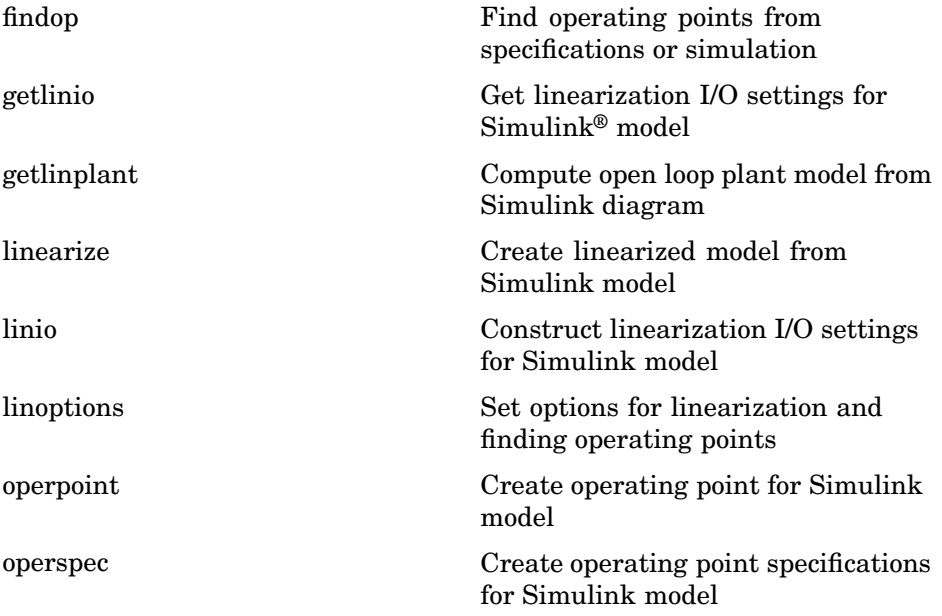

## <span id="page-8-0"></span>Functions — Alphabetical List

## <span id="page-9-0"></span>**addoutputspec**

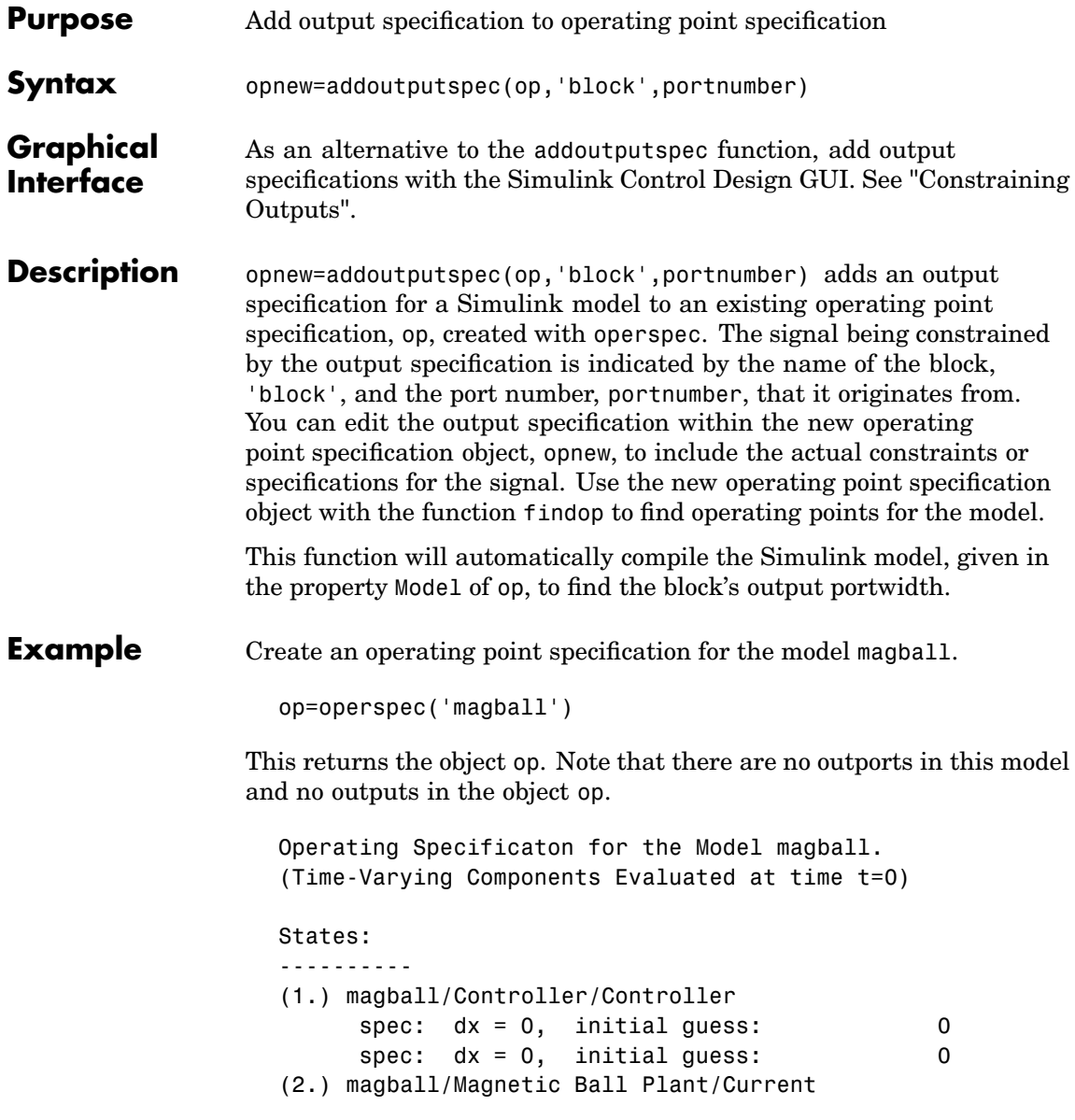

```
spec: dx = 0, initial guess: 7(3.) magball/Magnetic Ball Plant/dhdt
    spec: dx = 0, initial guess: 0
(4.) magball/Magnetic Ball Plant/height
    spec: dx = 0, initial guess: 0.05
```

```
Inputs: None
```

```
Outputs: None
```
To add an output specification to the signal between the Controller block and the Magnetic Ball Plant block, use the function addoutputspec.

```
newop=addoutputspec(op,'magball/Controller',1)
```
The output specification is added to the operating point specification object.

Operating Specificaton for the Model magball. (Time-Varying Components Evaluated at time t=0)

```
States:
```

```
----------
```
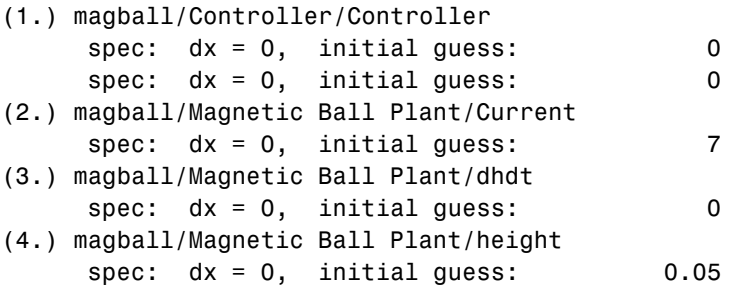

Inputs: None

Outputs: -----------

### **addoutputspec**

```
(1.) magball/Controller
       spec: none
Edit the output specification to constrain this signal to be 14.
  newop.Outputs(1).Known=1, newop.Outputs(1).y=14
MATLAB® displays the final output specification.
  Operating Specificaton for the Model magball.
  (Time-Varying Components Evaluated at time t=0)
  States:
  ----------
  (1.) magball/Controller/Controller
        spec: dx = 0, initial guess: 0
       spec: dx = 0, initial guess: 0
  (2.) magball/Magnetic Ball Plant/Current
        spec: dx = 0, initial guess: 7(3.) magball/Magnetic Ball Plant/dhdt
        spec: dx = 0, initial guess: 0
  (4.) magball/Magnetic Ball Plant/height
        spec: dx = 0, initial guess: 0.05
  Inputs: None
  Outputs:
  -----------
  (1.) magball/Controller
       spec: y = 14
```
**See Also** findop, operspec, operpoint

<span id="page-12-0"></span>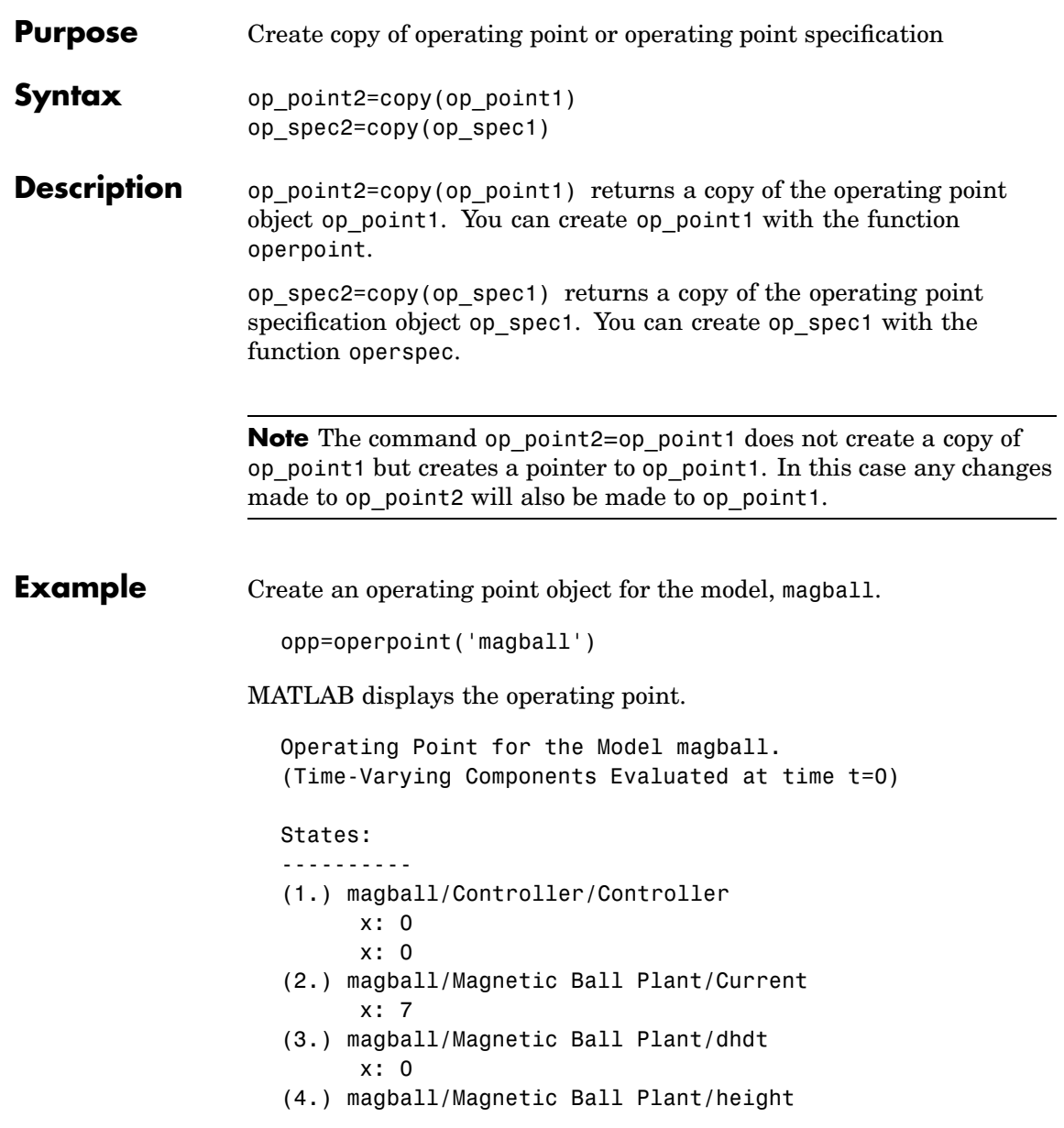

```
x: 0.05
  Inputs: None
Create a copy of this object, opp.
  new_opp=copy(opp)
MATLAB displays an exact copy of the object.
   Operating Point for the Model magball.
   (Time-Varying Components Evaluated at time t=0)
  States:
   ----------
  (1.) magball/Controller/Controller
        x: 0
        x: 0
  (2.) magball/Magnetic Ball Plant/Current
        x: 7
  (3.) magball/Magnetic Ball Plant/dhdt
        x: 0
  (4.) magball/Magnetic Ball Plant/height
        x: 0.05
  Inputs: None
```
#### **See Also** operpoint, operspec

<span id="page-14-0"></span>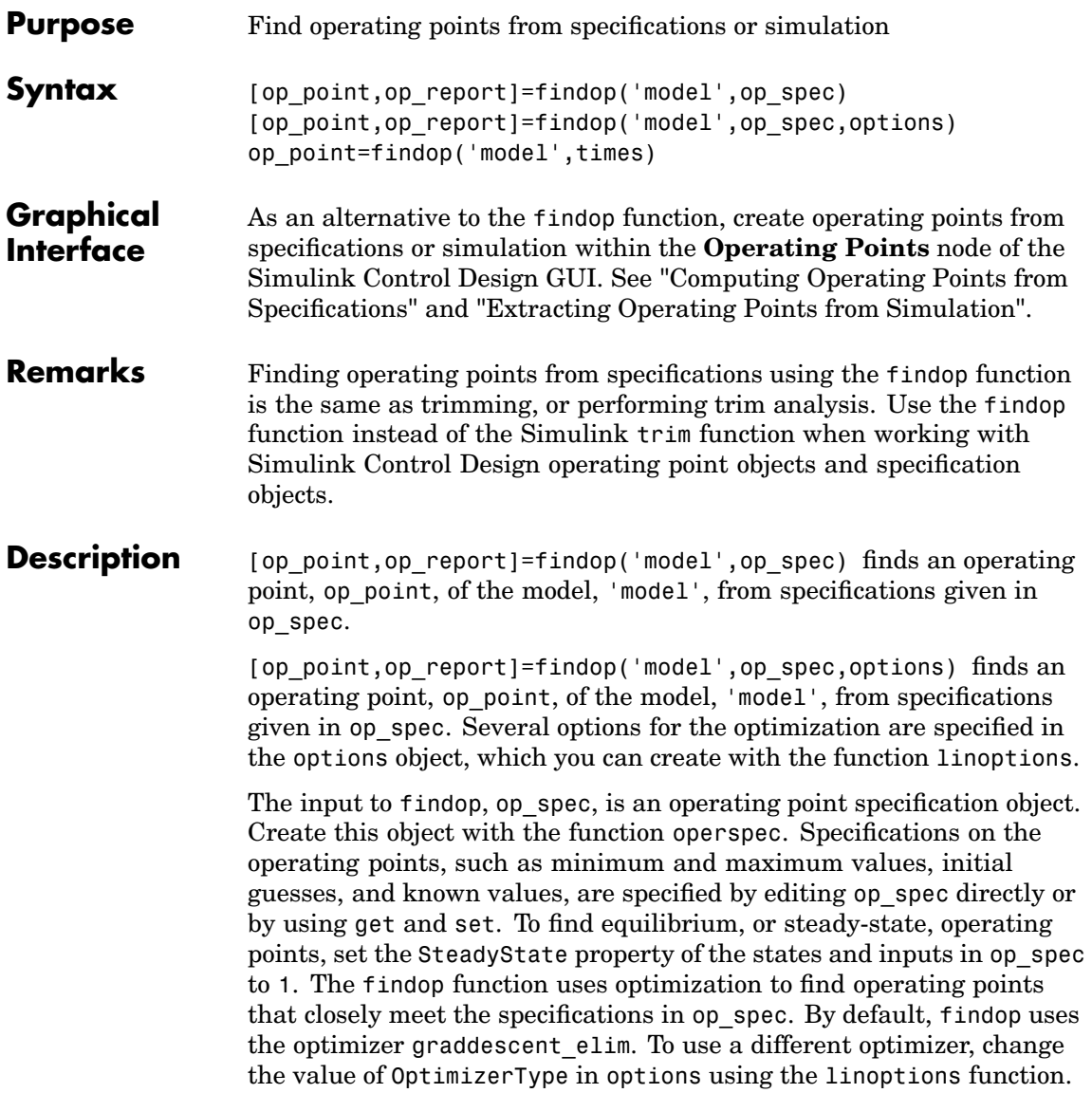

A report object, op report, gives information on how closely findop meets the specifications. The function findop displays the report automatically, even if the output is suppressed with a semi-colon. To turn off the display of the report, set DisplayReport to 'off' in options using the function linoptions.

op\_point=findop('model',times) runs a simulation of the model, 'model', and extracts operating points from the simulation at the *snapshot* times given in the vector, times. An operating point object, op\_point, is returned.

For all syntaxes, the output of findop is an operating point object. Use this object with the function linearize to create linearized models of Simulink models. The operating point object has the following properties:

- **•** "Model" on page 2-8
- **•** "States" on page 2-8
- **•** ["Inputs" on page 2-9](#page-16-0)
- **•** ["Time" on page 2-9](#page-16-0)

#### **Model**

Model specifies the name of the Simulink model that this operating point object refers to.

#### **States**

States describes the operating points of states in the Simulink model. The States property is a vector of state objects that contains the operating point values of the states. There is one state object per block that has a state in the Simulink model. The States object has the following properties:

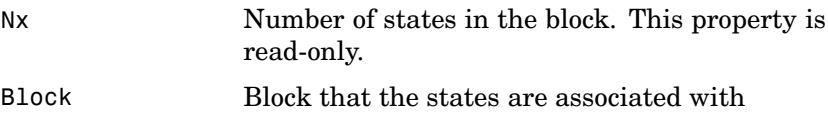

<span id="page-16-0"></span>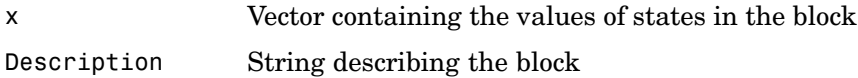

#### **Inputs**

Inputs is a vector of input objects that contains the input levels at the operating point. There is one input object per root level inport block in the Simulink model. The Inputs object has the following properties:

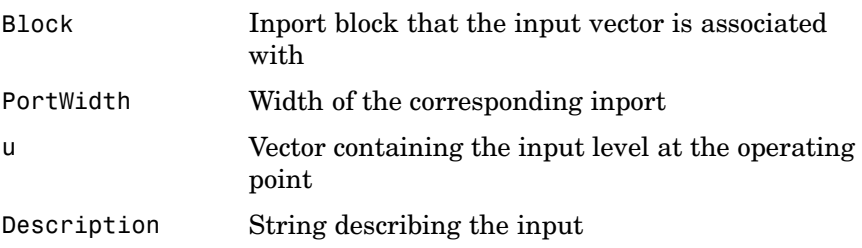

#### **Time**

Time specifies the time at which any time-varying functions in the model are evaluated.

The operating point report object, returned when finding operating points from specifications, has the following properties:

- **•** Model
- **•** Inputs
- **•** Outputs
- **•** States
- **•** Time
- **•** TerminationString
- **•** OptimizationOutput

Of these properties, Model, Inputs, Outputs, States, and Time contain the same information as the operating point specification object, with the addition of dx values for the States and yspec values, or desired y values, for the Outputs. The TerminationString contains the message that findop displays after terminating the optimization. The OptimizationOutput property contains the same properties returned in the output variable of the Optimization Toolbox functions fmincon, fminsearch, and lsqnonlin. See the Optimization Toolbox documentation for more information. If you do not have the Optimization Toolbox, you can access the documentation at

<http://www.mathworks.com/access/helpdesk/help/toolbox/optim/optim.shtml>

#### **Examples Example 1**

Create an operating point specification object for the model magball with the operspec function.

op\_spec=operspec('magball');

Edit the operating point specification object to reflect any specifications on the operating points such as minimum and maximum values, initial guesses, and known values. This example uses the default specifications in which SteadyState is set to 1 for all states, specifying that an equilibrium operating point is desired.

Find the equilibrium operating points with the findop function.

op\_point=findop('magball',op\_spec)

This returns an operating point object, op point.

Operating Point for the Model magball. (Time-Varying Components Evaluated at time t=0)

States:

----------

(1.) magball/Controller/Controller

x: 0

```
x: -2.56e-006
(2.) magball/Magnetic Ball Plant/Current
     x: 7
(3.) magball/Magnetic Ball Plant/dhdt
     x: 0
(4.) magball/Magnetic Ball Plant/height
     x: 0.05
```
Inputs: None

MATLAB displays the name of the model, the time at which any time-varying functions in the model are evaluated, the names of blocks containing states, and the operating point values of the states. In this example there are four blocks that contain states in the model and four entries in the States object. The first entry contains two states. MATLAB also displays the Inputs field although there are no inputs in this model. To view the properties of op\_point in more detail, use the get function.

MATLAB also displays the operating point report object.

Operating Point Search Report for the Model magball. (Time-Varying Components Evaluated at time t=0)

Operating condition specifications were successully met.

States:

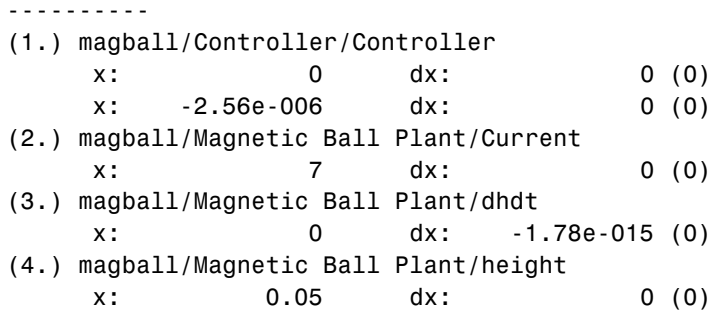

Inputs: None

Outputs: None

In addition to the operating point values, the report shows how closely the specifications were met. In the report above, the dx values are all small and close to the desired dx values of 0 indicating that an equilibrium or steady-state value was found.

#### **Example 2**

To extract an operating point from a simulation at the times 10 and 20, you can use findop in the following way.

```
op_point=findop('magball',[10,20])
```
This returns the message

There is more than one operating point. Select an element in the vector of operating points to display.

To display the first operating point, enter the command

op\_point(1)

This should display

Operating Point for the Model magball. (Time-Varying Components Evaluated at time t=10)

States:

- ----------
- (1.) magball/Controller/Controller
	- x: -4.82e-010
	- x: -2.56e-006
- (2.) magball/Magnetic Ball Plant/Current x: 7
- (3.) magball/Magnetic Ball Plant/dhdt x: 2.6e-006

(4.) magball/Magnetic Ball Plant/height x: 0.05 Inputs: None To display the second operating point, enter op\_point(2) This returns Operating Point for the Model magball. (Time-Varying Components Evaluated at time t=20) States: ---------- (1.) magball/Controller/Controller x: -5.5e-010 x: -2.56e-006 (2.) magball/Magnetic Ball Plant/Current x: 7 (3.) magball/Magnetic Ball Plant/dhdt x: 2.54e-006 (4.) magball/Magnetic Ball Plant/height x: 0.05 Inputs: None

**See Also** operspec, linearize

<span id="page-21-0"></span>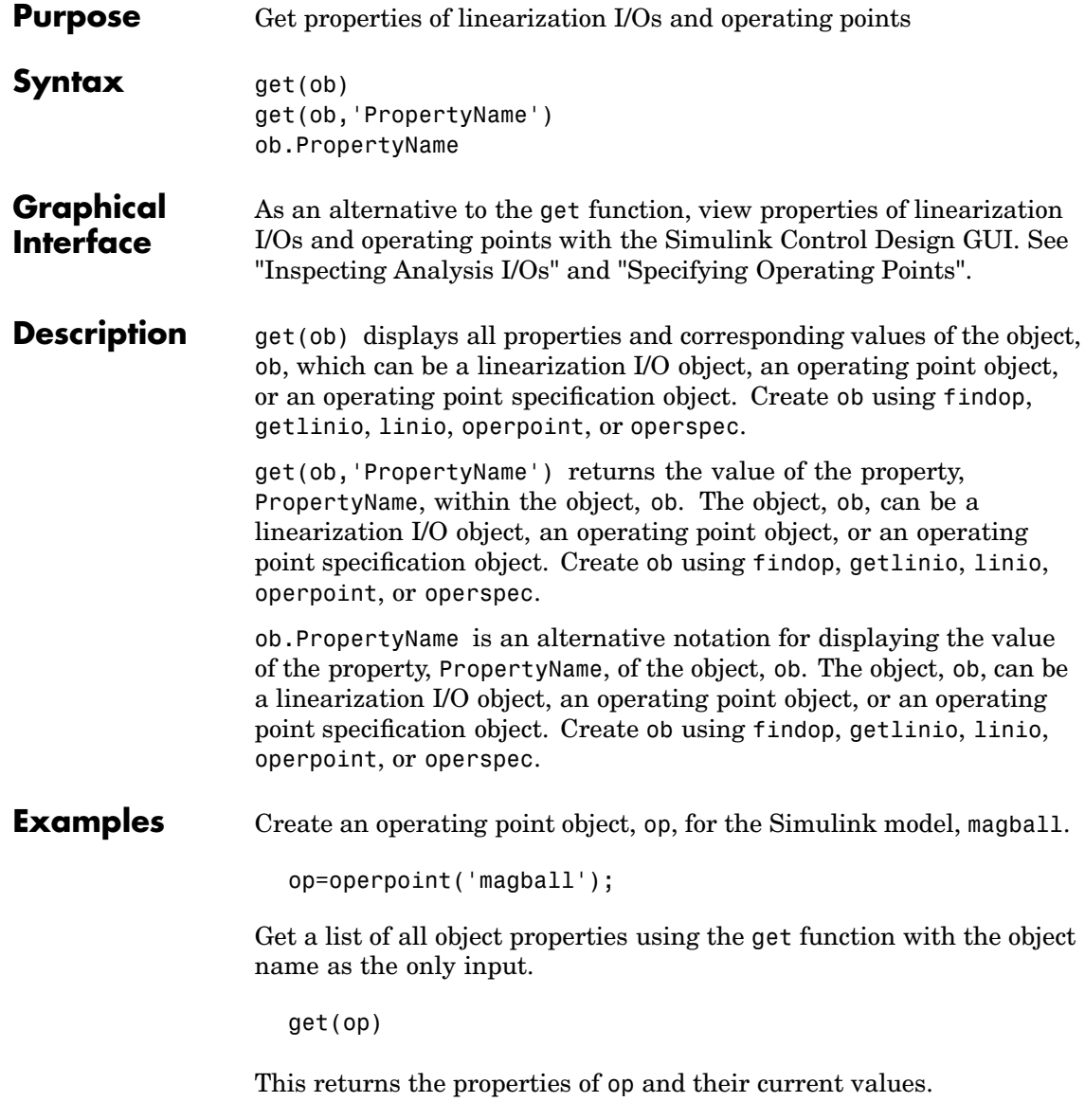

```
Model: 'magball'
States: [4x1 opcond.StatePoint]
Inputs: []
  Time: 0
```
To view the value of a particular property of op, supply the property name as an argument to get. For example, to view the name of the model associated with the operating point object, type

```
V=get(op,'Model')
```
which returns

 $V =$ magball

Since op is a structure, you can also view any properties or fields using dot-notation, as in this example.

W=op.States

This returns a vector of objects containing information about the states in the operating point.

(1.) magball/Controller/Controller x: 0 x: 0 (2.) magball/Magnetic Ball Plant/Current x: 7 (3.) magball/Magnetic Ball Plant/dhdt x: 0 (4.) magball/Magnetic Ball Plant/height x: 0.05

Use get to view details of W. For example

get(W(2),'x')

returns

ans  $=$ 7.0036

**See Also** findop, getlinio, linio, operpoint, operspec, set

<span id="page-24-0"></span>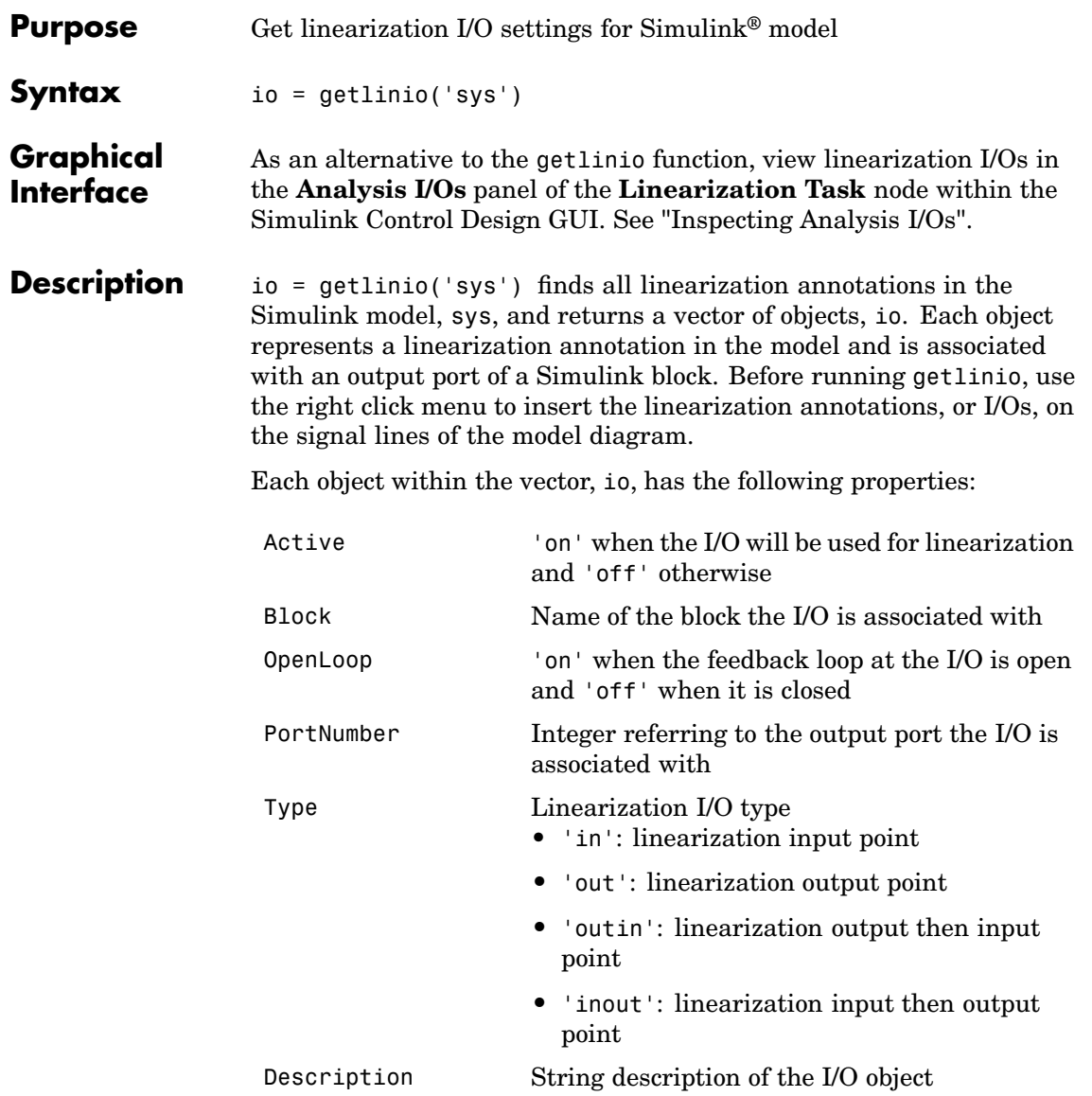

You can edit this I/O object to change its properties. Alternatively, you can change the properties of io using the set function. To upload an edited I/O object to the Simulink model diagram, use the setlinio function. Use I/O objects with the function linearize to create linear models.

#### **Example** Before creating a vector of I/O objects using getlinio, you must add linearization annotations representing the I/Os, such as input points or output points, to a Simulink model.

Open the Simulink model magball by typing

magball

at the MATLAB prompt. Right-click the signal line between the Magnetic Ball Plant and the Controller. Select **Linearization Points -> Input Point** from the menu to place an input point on this signal line. A small arrow pointing towards a small circle just above the signal line represents the input point. Right-click the signal line after the Magnetic Ball Plant. Select **Linearization Points -> Output Point** from the menu to place an output point on this signal line. A small arrow pointing away from a small circle just above the signal line represents the output point. The model diagram should now look like that in the following figure.

## **getlinio**

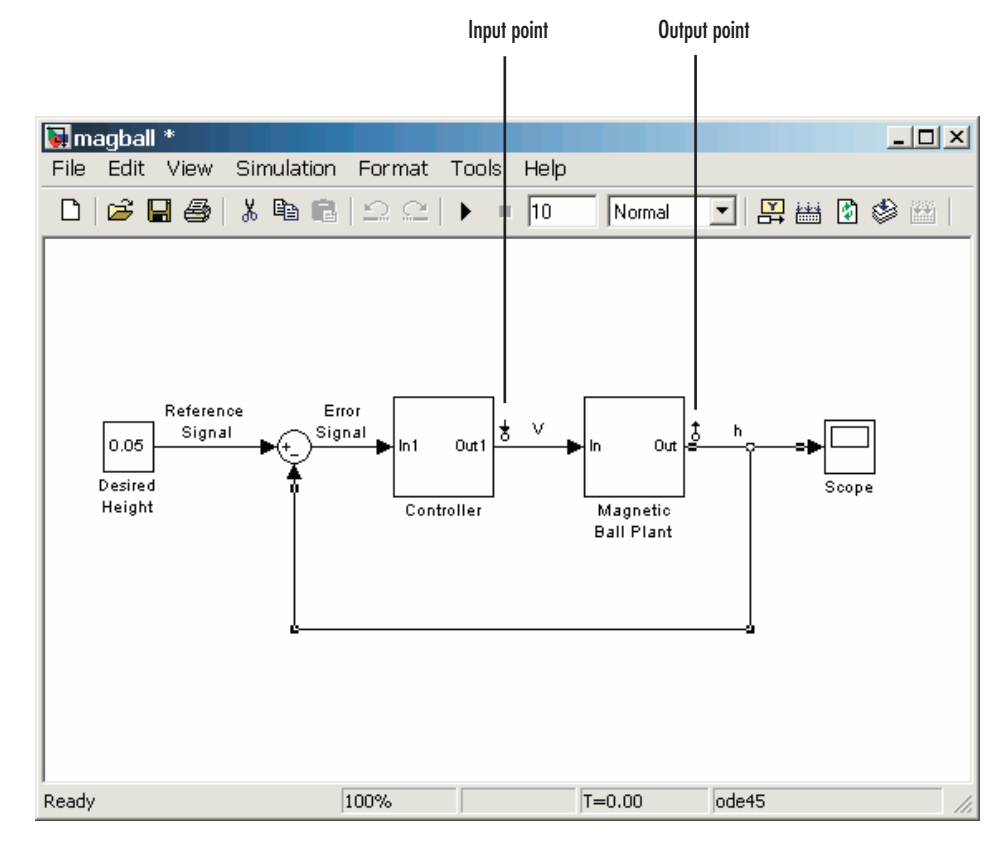

To create a vector of I/O objects for this model, type

io=getlinio('magball')

This returns a formatted display of the linearization I/Os.

Linearization IOs:

--------------------------

Block magball/Controller, Port 1 is marked with the following properties:

- No Loop Opening

- An Input Perturbation Block magball/Magnetic Ball Plant, Port 1 is marked with the following properties: - An Output Measurement - No Loop Opening There are two entries in the vector, io, representing the two linearization annotations previously set in the model diagram. MATLAB displays the name of the block associated with the I/O, the port number associated with the I/O, the type of IO (input perturbation or output measurement referring to an input point or output point respectively), and whether the IO is also a loop opening. By default, the I/Os have no loop openings. Display the properties of each I/O object in more detail using the get function. **See Also** get, linearize, linio, set, setlinio

<span id="page-28-0"></span>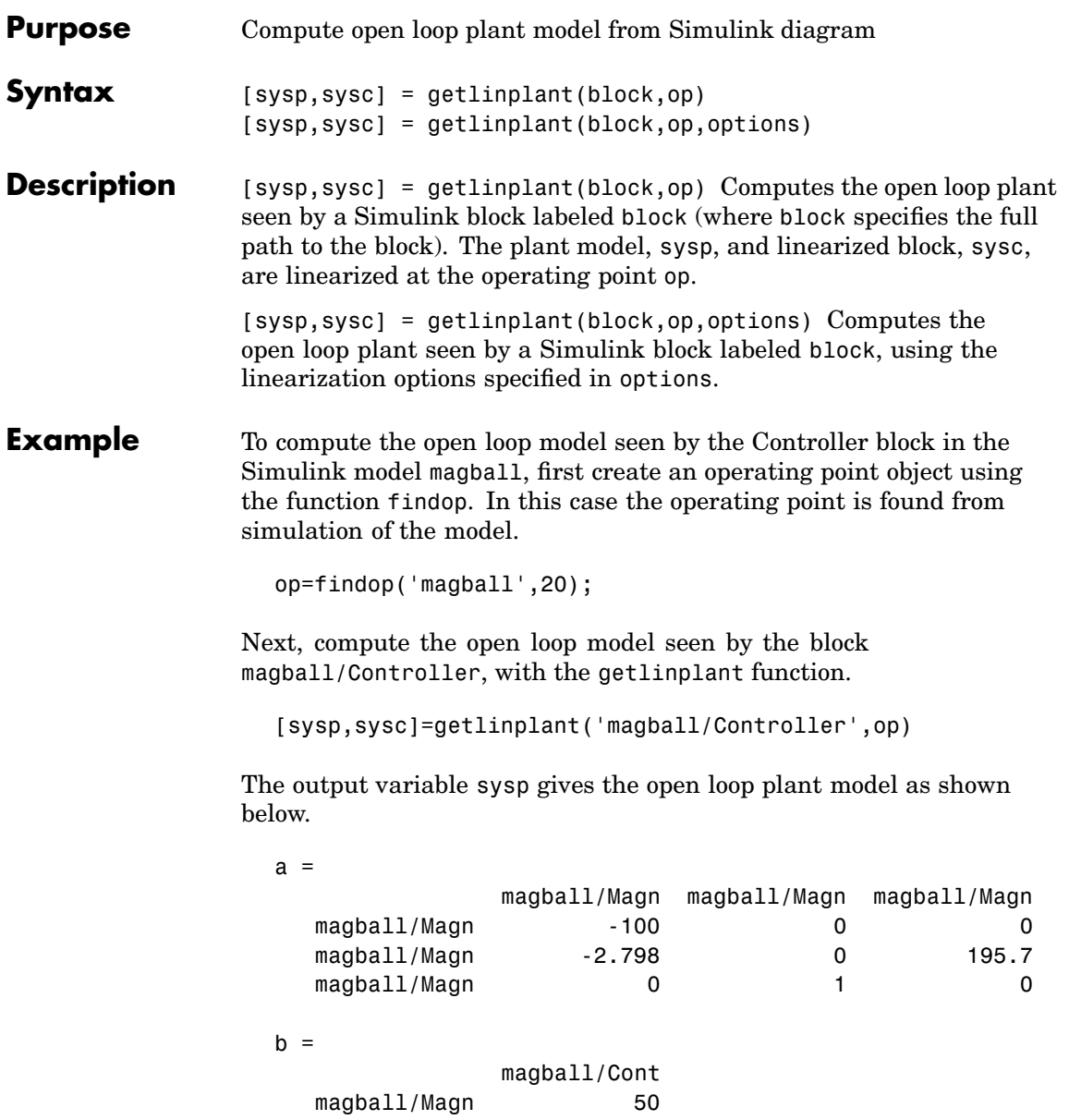

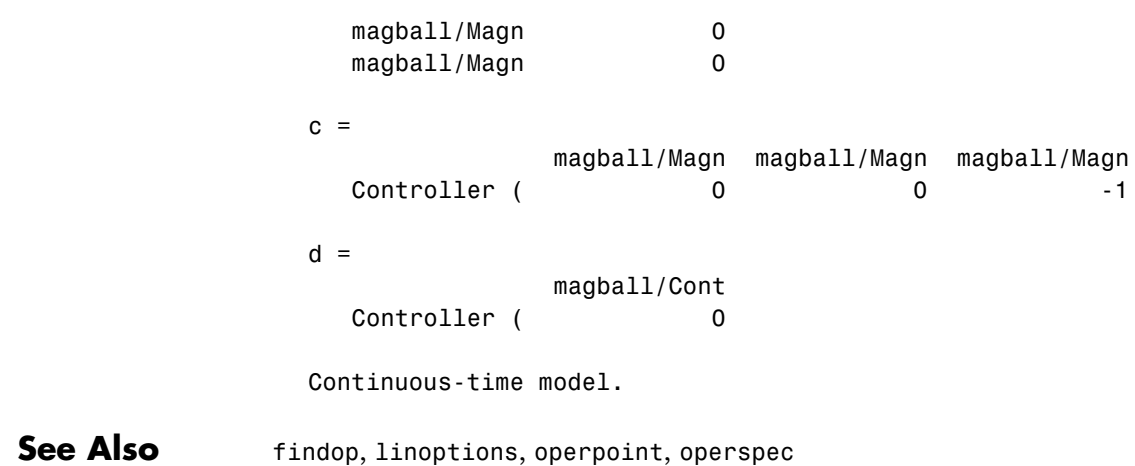

<span id="page-30-0"></span>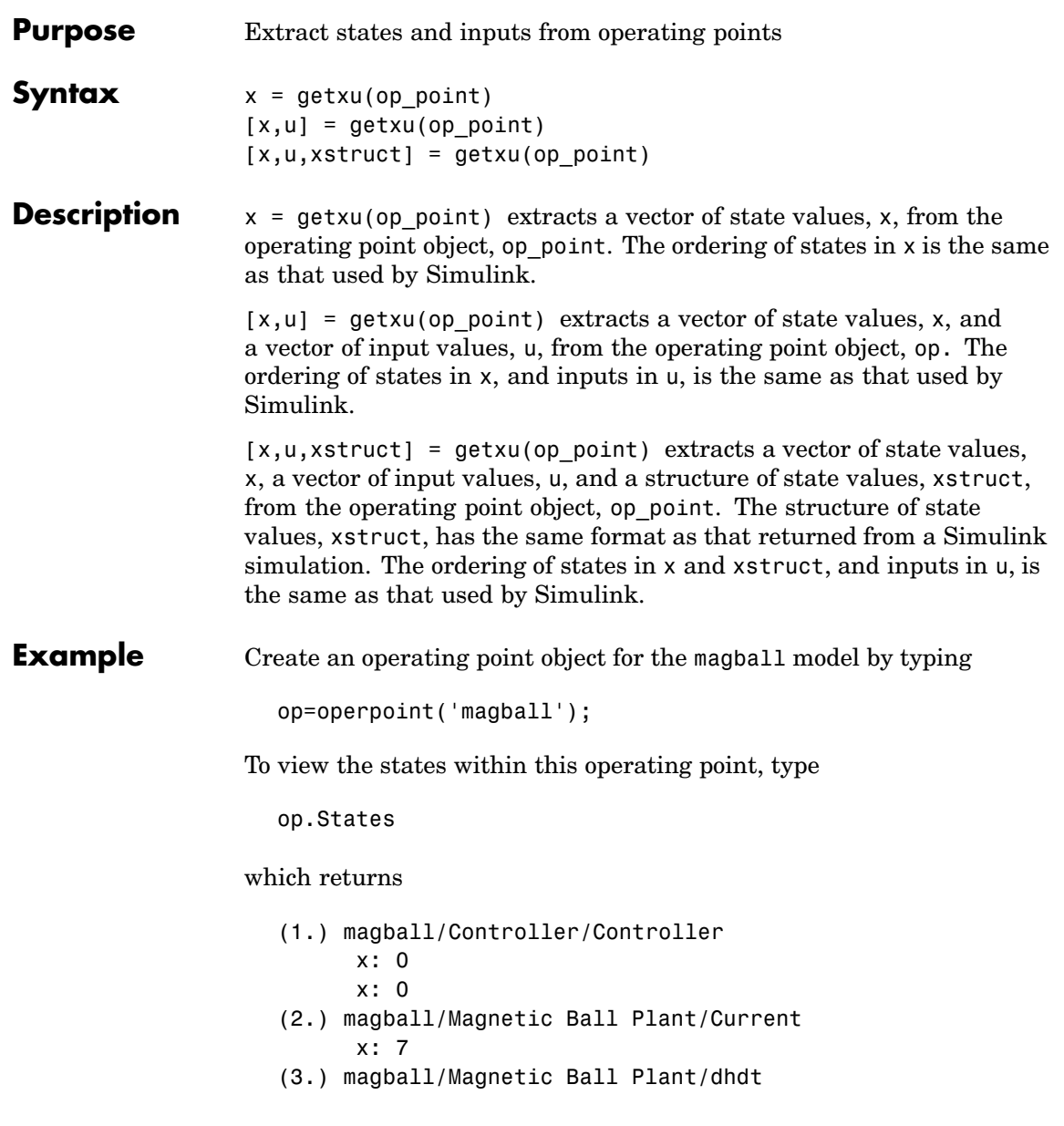

x: 0 (4.) magball/Magnetic Ball Plant/height x: 0.05

To extract a vector of state values, with the states in the ordering that is compatible with Simulink, along with inputs and a state structure, type

```
[x,u,xstruct]=getxu(op)
```
This returns

```
x =0.0500
         0
         0
    7.0036
         0
u =[]xstruct =
       time: 0
    signals: [1x4 struct]
```
View xstruct in more detail by typing

xstruct.signals

This displays

```
1x4 struct array with fields:
    values
    dimensions
    label
    blockname
```
View each component of the structure individually. For example:

```
xstruct.signals(1).values
  ans =0
       0
or
  xstruct.signals(2).values
  ans =7.0036
```
You can import these vectors and structures into Simulink as initial conditions or input vectors, or use them with setxu, to set state and input values in another operating point.

**See Also** operpoint, operspec

## <span id="page-33-0"></span>**initopspec**

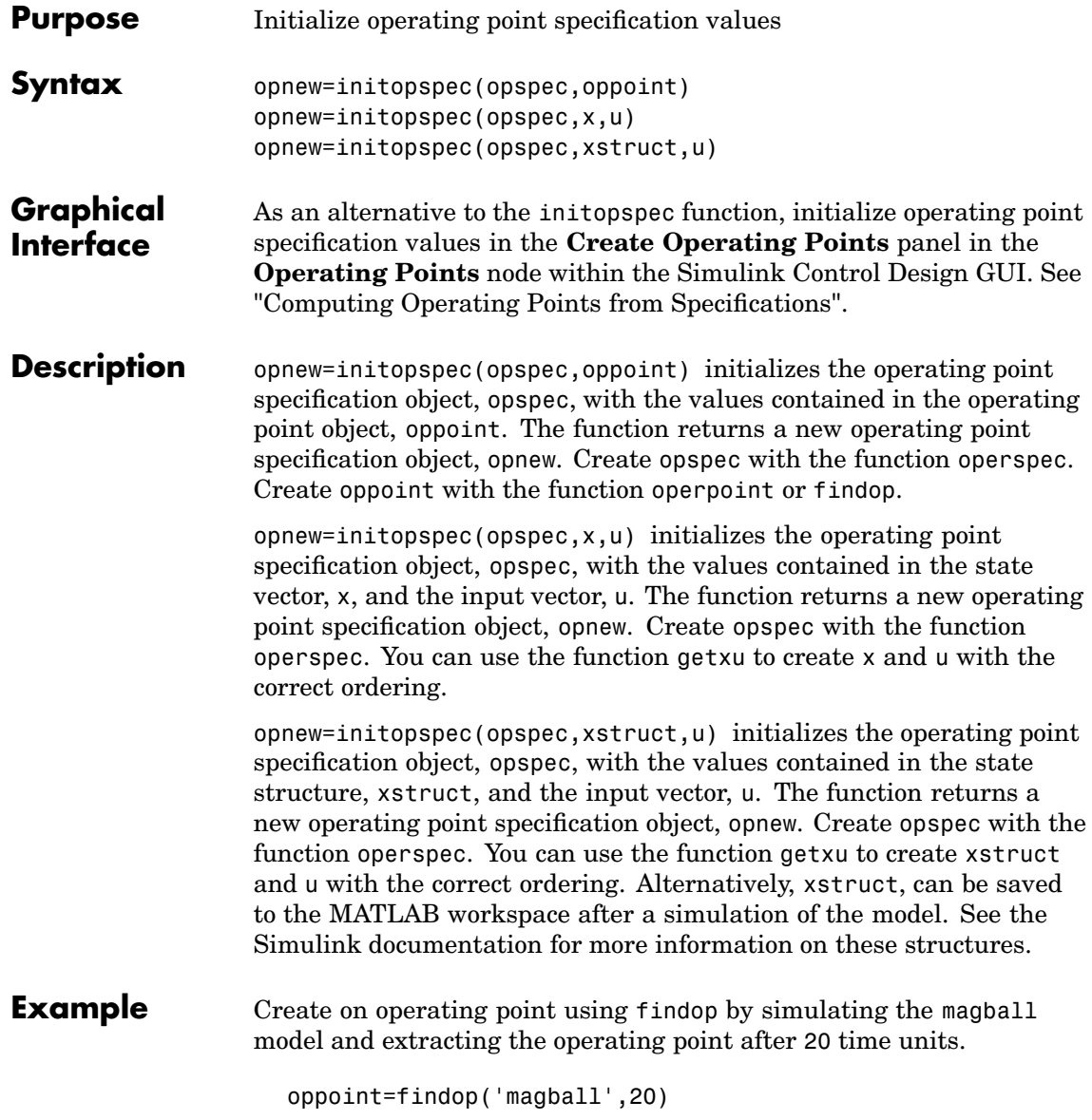

## **initopspec**

This returns the following operating point.

Operating Point for the Model magball. (Time-Varying Components Evaluated at time t=20) States: ---------- (1.) magball/Controller/Controller x: 5.28e-009 x: -2.56e-006 (2.) magball/Magnetic Ball Plant/Current x: 6.99 (3.) magball/Magnetic Ball Plant/dhdt x: -2.62e-005 (4.) magball/Magnetic Ball Plant/height x: 0.05

Inputs: None

Use these operating point values as initial values in an operating point specification object.

```
opspec=operspec('magball');
newopspec=initopspec(opspec,oppoint)
```
The new operating point specification object is displayed.

Operating Specificaton for the Model magball. (Time-Varying Components Evaluated at time t=0) States: ---------- (1.) magball/Controller/Controller spec: dx = 0, initial guess: 5.28e-009 spec:  $dx = 0$ , initial guess:  $-2.56e-006$ (1.) magball/Magnetic Ball Plant/Current

spec: dx = 0, initial guess: 6.99 (1.) magball/Magnetic Ball Plant/dhdt spec:  $dx = 0$ , initial guess:  $-2.62e-005$ (1.) magball/Magnetic Ball Plant/height spec:  $dx = 0$ , initial guess: 0.05 Inputs: None Outputs: None You can now use this object to find operating points by optimization. **See Also** findop, getxu, operpoint, operspec
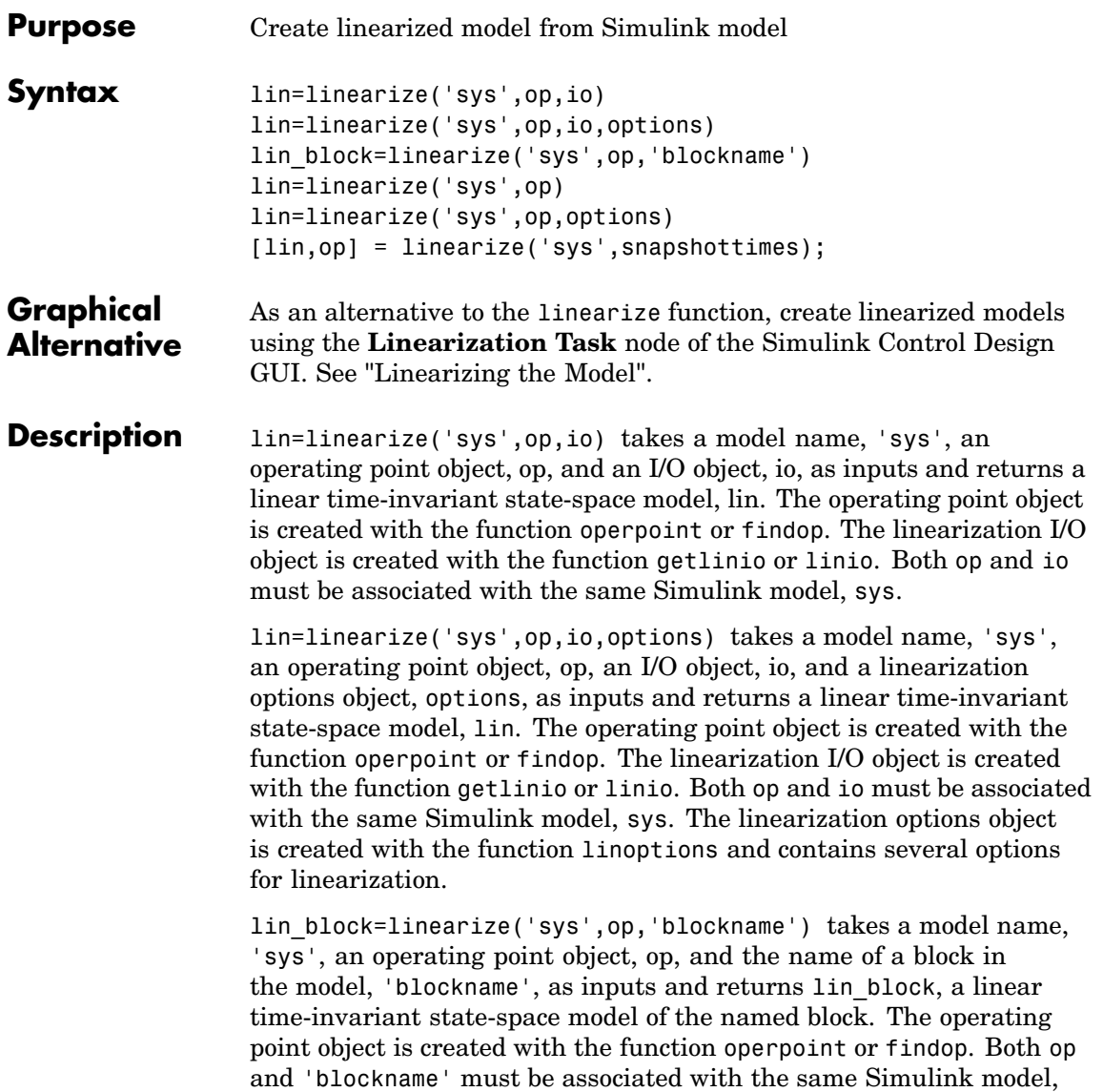

sys. You can also supply a fourth argument, options, to provide options for the linearization. Create options with the function linoptions.

lin=linearize('sys',op) creates a linearized model, lin, of the system 'sys' at the operating point, op. Root-level inport and outport blocks in sys are used as inputs and outputs for linearization. The operating point object, op, is created with the function operpoint or findop. You can also supply a third argument, options, to provide options for the linearization. Create options with the function linoptions.

lin=linearize('sys',op,options) is the form of the linearize function that is used with numerical-perturbation linearization. The function returns a linear time-invariant state-space model, lin, of the entire model, sys. The operating point object, op, is created with the function operpoint or findop. The LinearizationAlgorithm option must be set to 'numericalpert' within options for numerical-perturbation linearization to be used. Create the variable options with the linoptions function. The function uses inport and outport blocks in the model as inputs and outputs for linearization.

[lin,op] = linearize('sys', snapshottimes); creates operating points for the linearization by simulating the model, 'sys', and taking snapshots of the system's states and inputs at the times given in the vector snapshottimes. The function returns lin, a set of linear time-invariant state-space models evaluated and op, the set of operating point objects used in the linearization. You can specify input and output points for linearization by providing an additional argument such as a linearization I/O object created with getlinio or linio, or a block name. If an I/O object or block name is not supplied the linearization will use root-level inport and outport blocks in the model. You can also supply an additional argument, options, to provide options for the linearization. Create options with the function linoptions.

#### **Algorithms** Linearization algorithm options are set with the function linoptions and passed to the function linearize as an optional argument.

#### **Example** Open the Simulink model, magball, and insert linearization annotations as shown in the following figure.

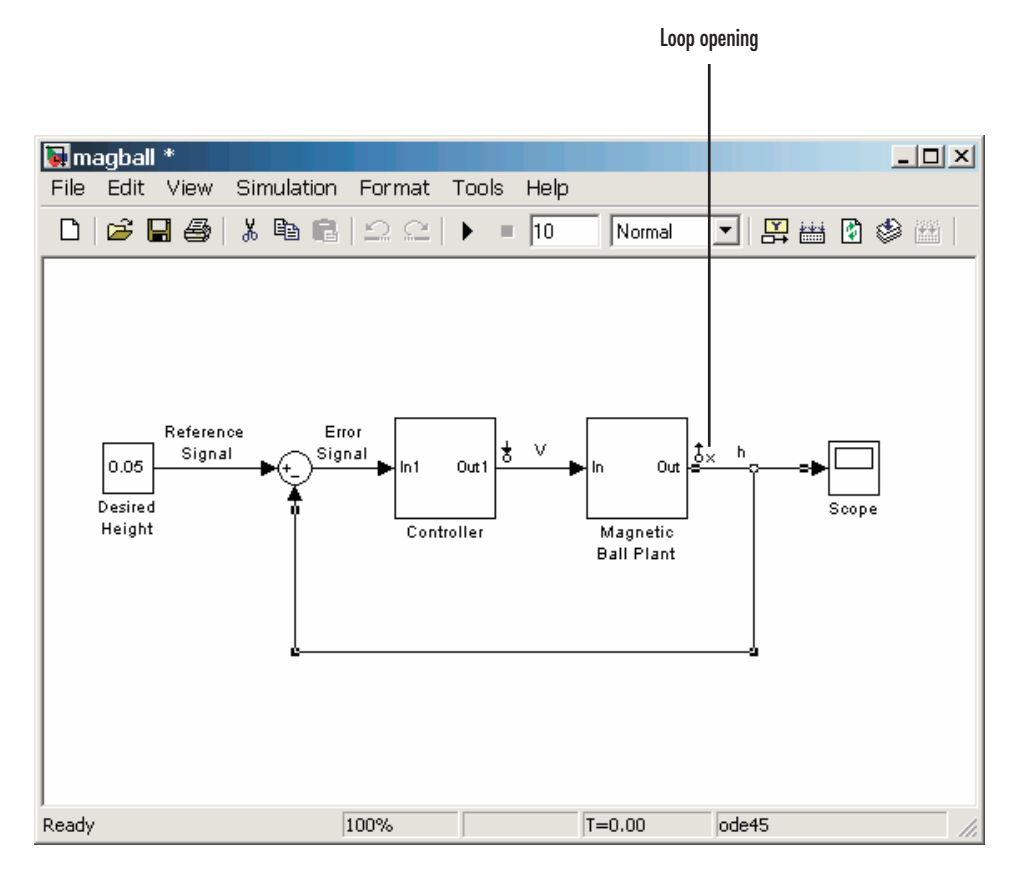

Create an I/O object based on the linearization annotations, create an operating point specification object for the model, and then find the operating point using findop.

```
io=getlinio('magball');
op=operspec('magball');
op=findop('magball',op);
```
Compute a linear model of the magball system, based on the linearization I/Os, io, and defined about the operating point, op, with the command

```
lin=linearize('magball',op,io)
```
which returns

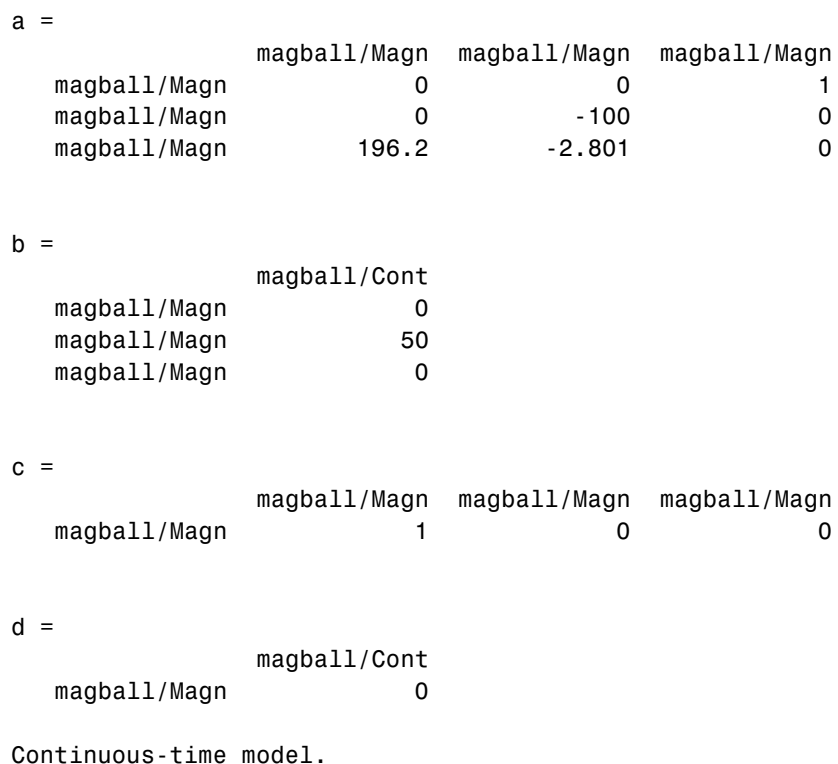

The matrices, a, b, c, and d are the state-space matrices of the linear system given by the following equations

 $\dot{x}(t) = ax(t) + bu(t)$  $y(t) = cx(t) + du(t)$ 

where  $x(t)$  is a vector of states and  $u(t)$  is a vector of inputs to the system. You can view the linearized model, lin, with the LTI Viewer

ltiview(lin)

which produces the following plot.

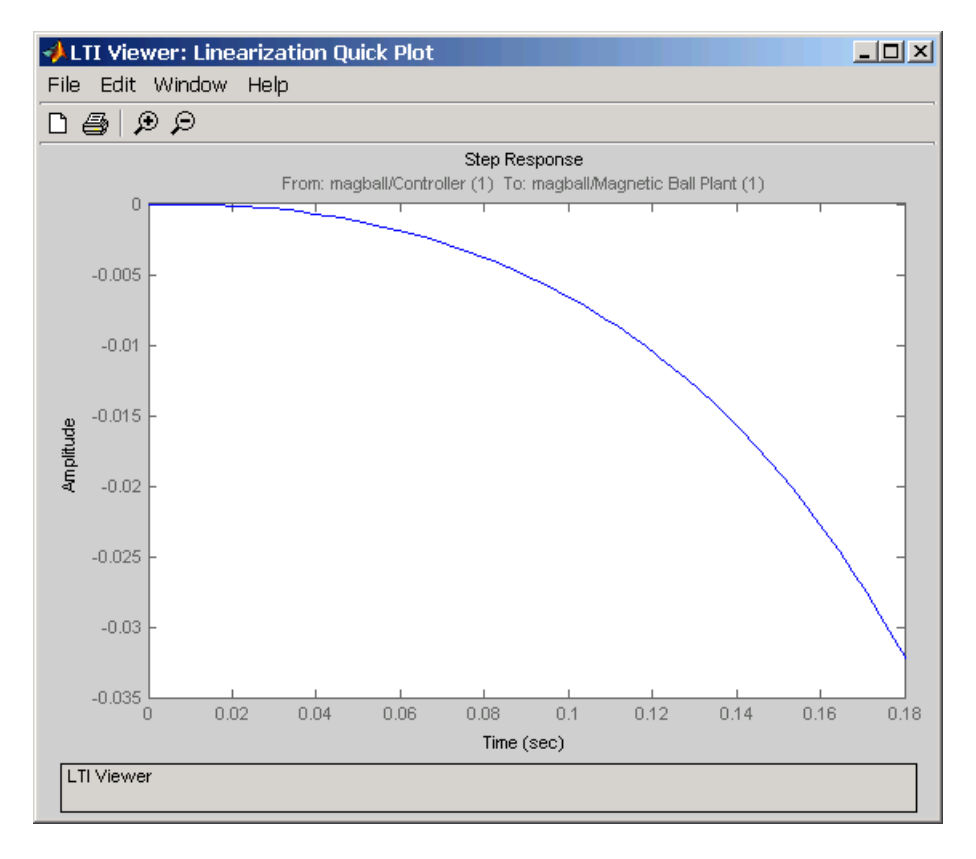

**See Also** findop, getlinio, operpoint, operspec, linio, linoptions, ltiview

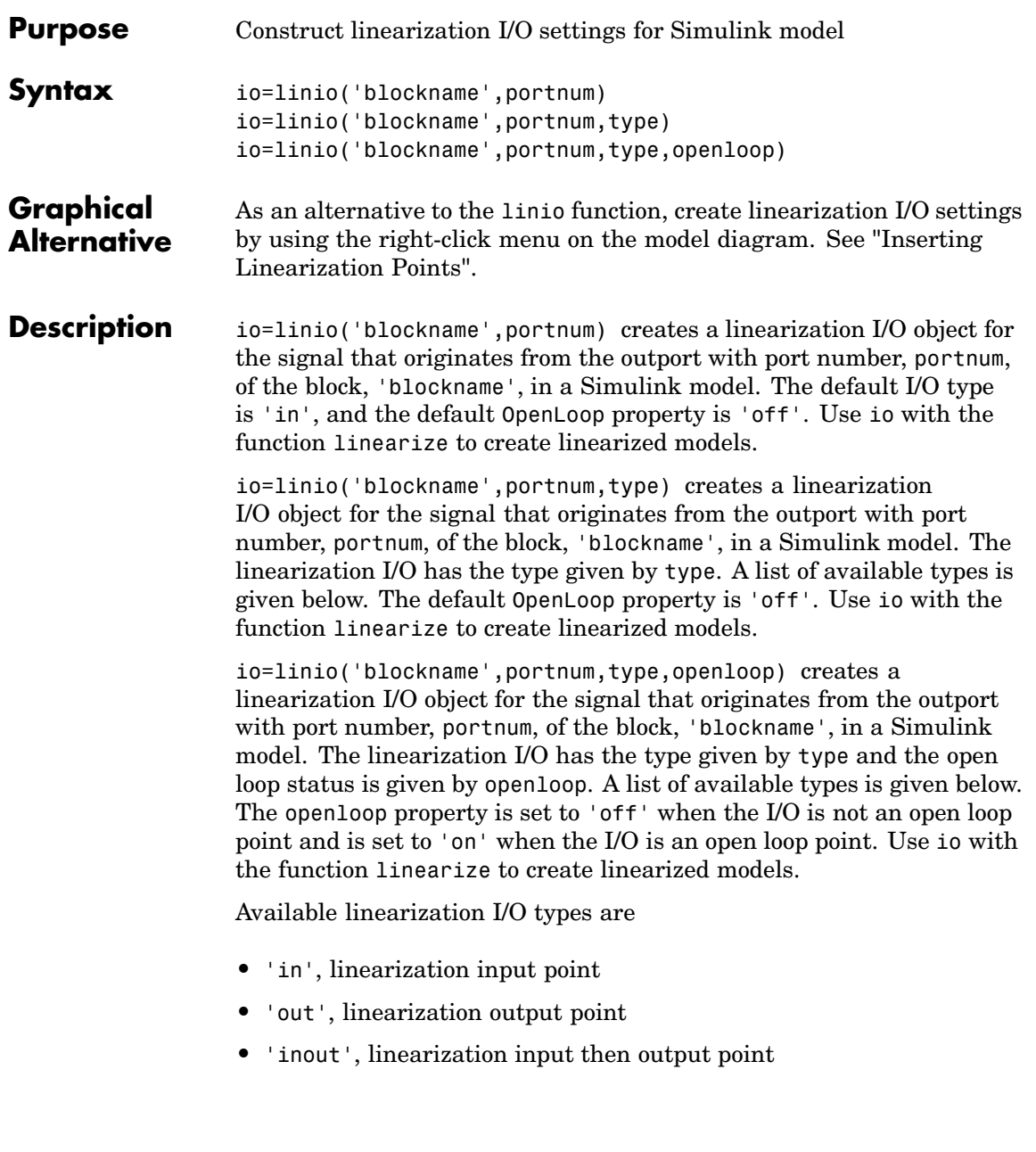

- **•** 'outin', linearization output then input point
- **•** 'none', no linearization input/output point

To upload the settings in the I/O object to the Simulink model, use the setlinio function.

**Example** Create a linearization I/O setting for the signal line originating from the Controller block of the magball model.

io(1)=linio('magball/Controller',1)

This displays

Linearization IOs: --------------------------

Block magball/Controller, Port 1 is marked with the following properties:

- No Loop Opening

- An Input Perturbation

By default, this I/O is an input point. Create a second I/O setting within the object, io. This I/O originates from the Magnetic Ball Plant block, is an output point, and is also an open loop point.

io(2)=linio('magball/Magnetic Ball Plant',1,'out','on')

The new object, io, is displayed.

Linearization IOs:

--------------------------

Block magball/Controller, Port 1 is marked with the following properties:

- No Loop Opening
- An Input Perturbation

Block magball/Magnetic Ball Plant, Port 1 is marked with the following properties:

- An Output Measurement
- A Loop Opening

See Also getlinio, linearize, setlinio

# **linoptions**

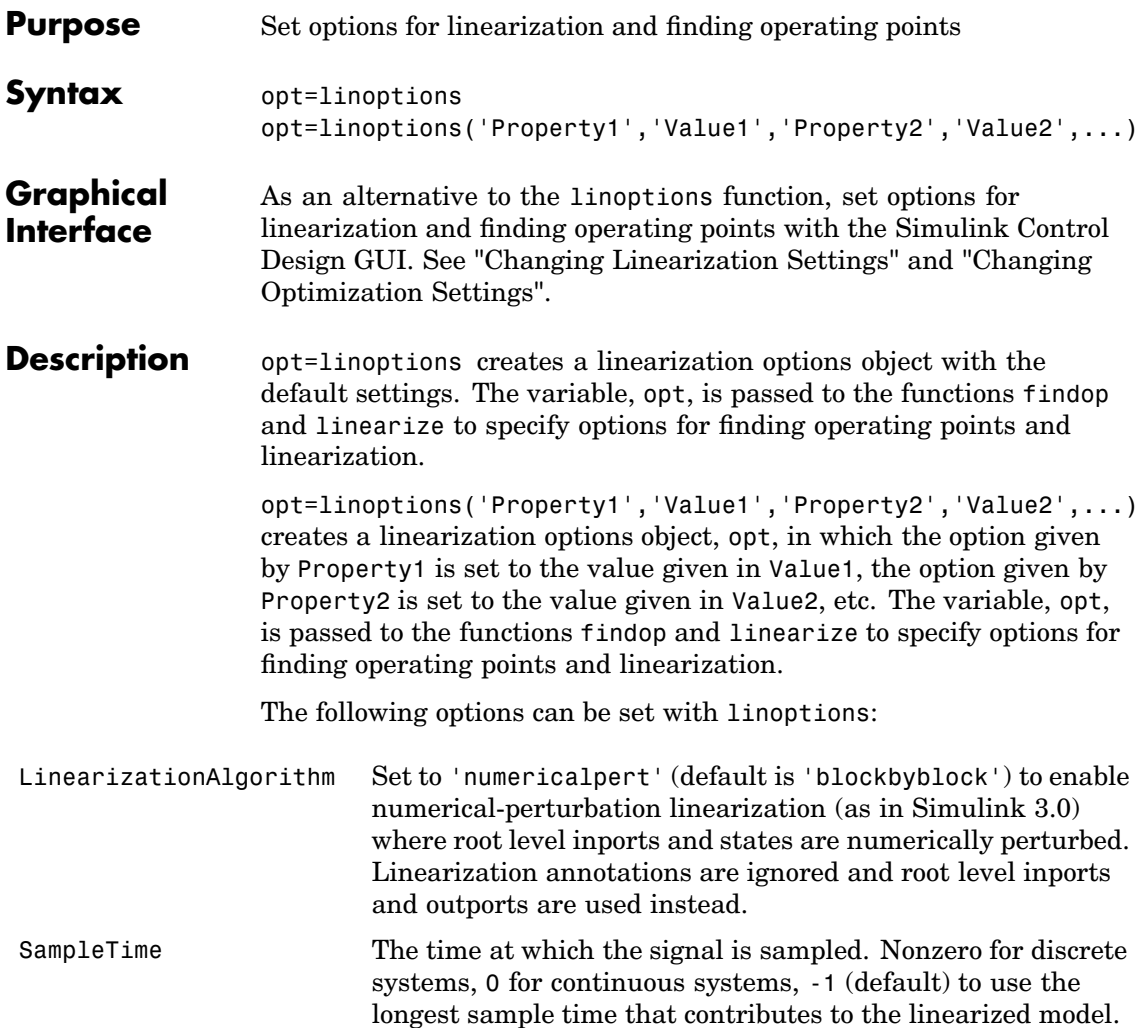

UseFullBlockNameLabels Set to 'off' (default) to use truncated names for the linearization I/Os and states in the linearized model. Set to 'on' to use the full block path to name the linearization I/Os and states in the linearized models.

BlockReduction Set to 'on' (default) to eliminate from the linearized model, blocks that are not in the path of the linearization, as in the following figure. Set to 'off' to include these blocks in the linearized model.

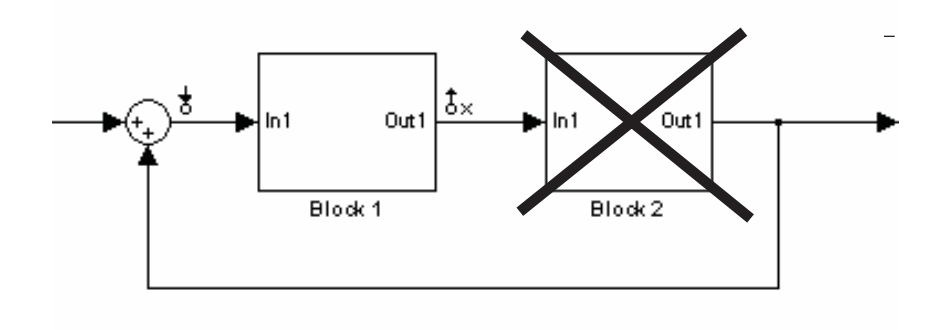

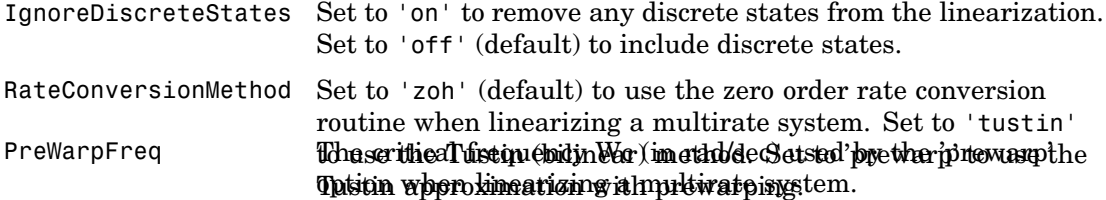

# **linoptions**

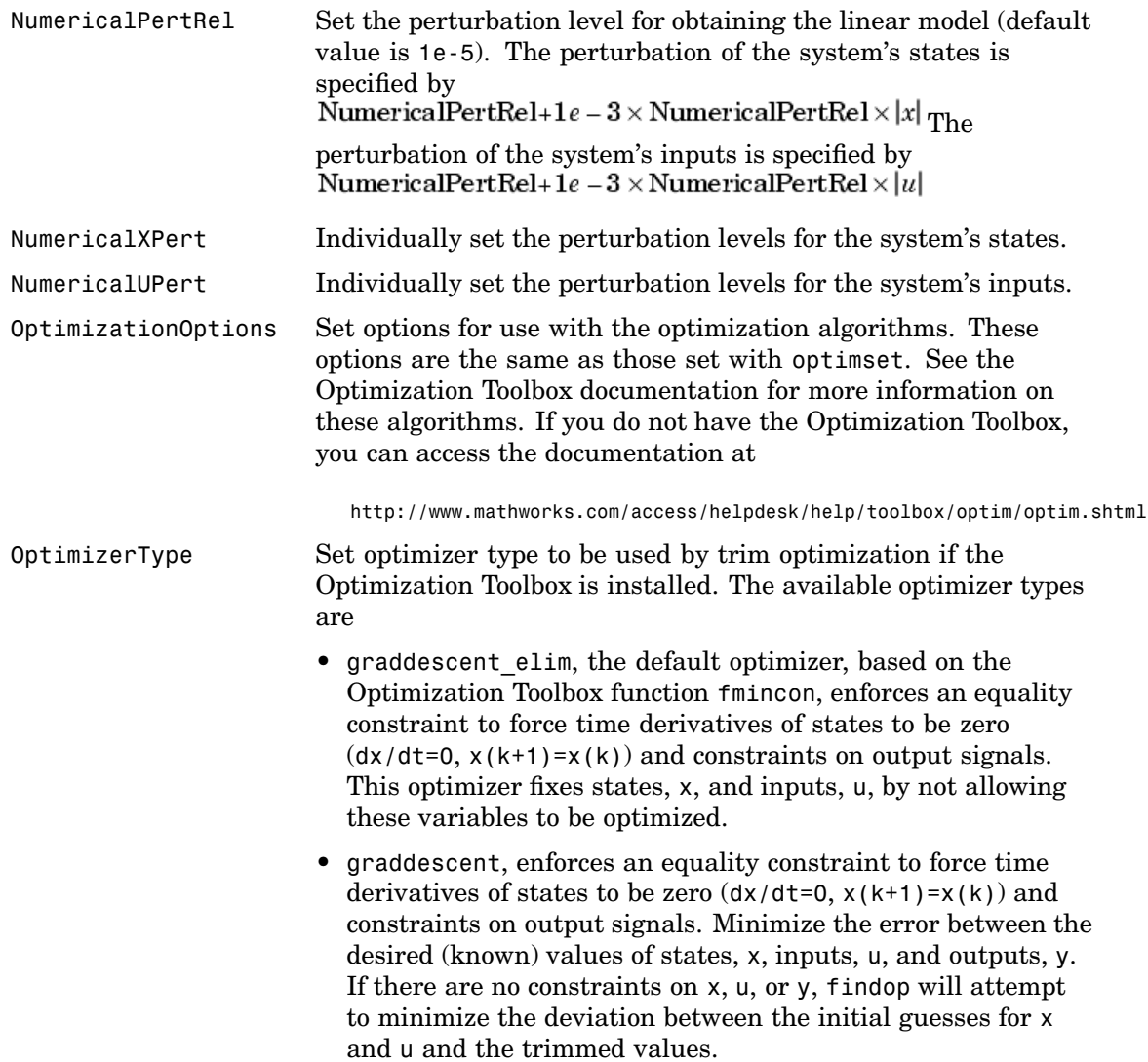

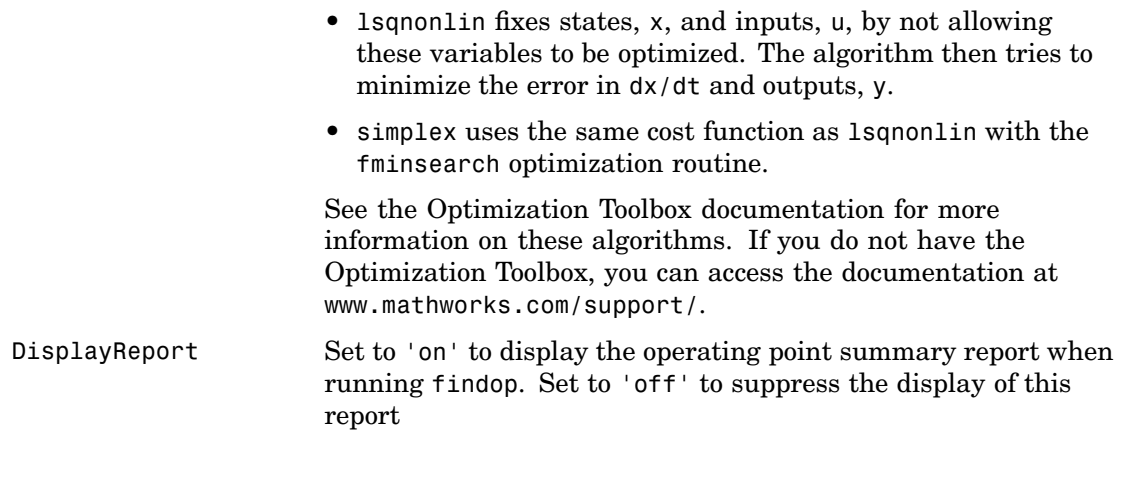

**See Also** findop, linearize

# **operpoint**

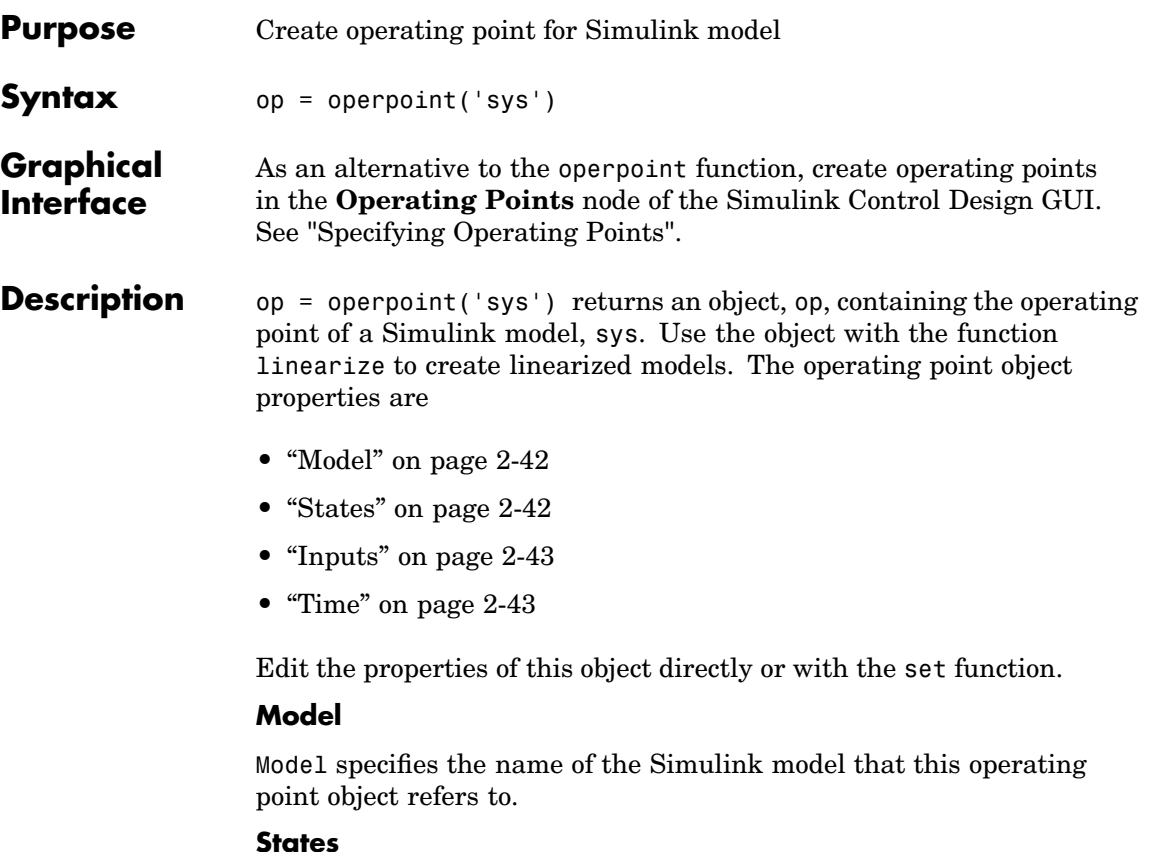

States describes the operating points of states in the Simulink model. The States property is a vector of state objects that contains the operating point values of the states. There is one state object per block that has a state in the Simulink model. The States object has the following properties:

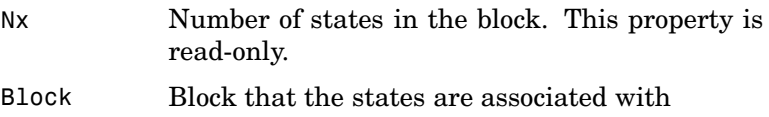

<span id="page-50-0"></span>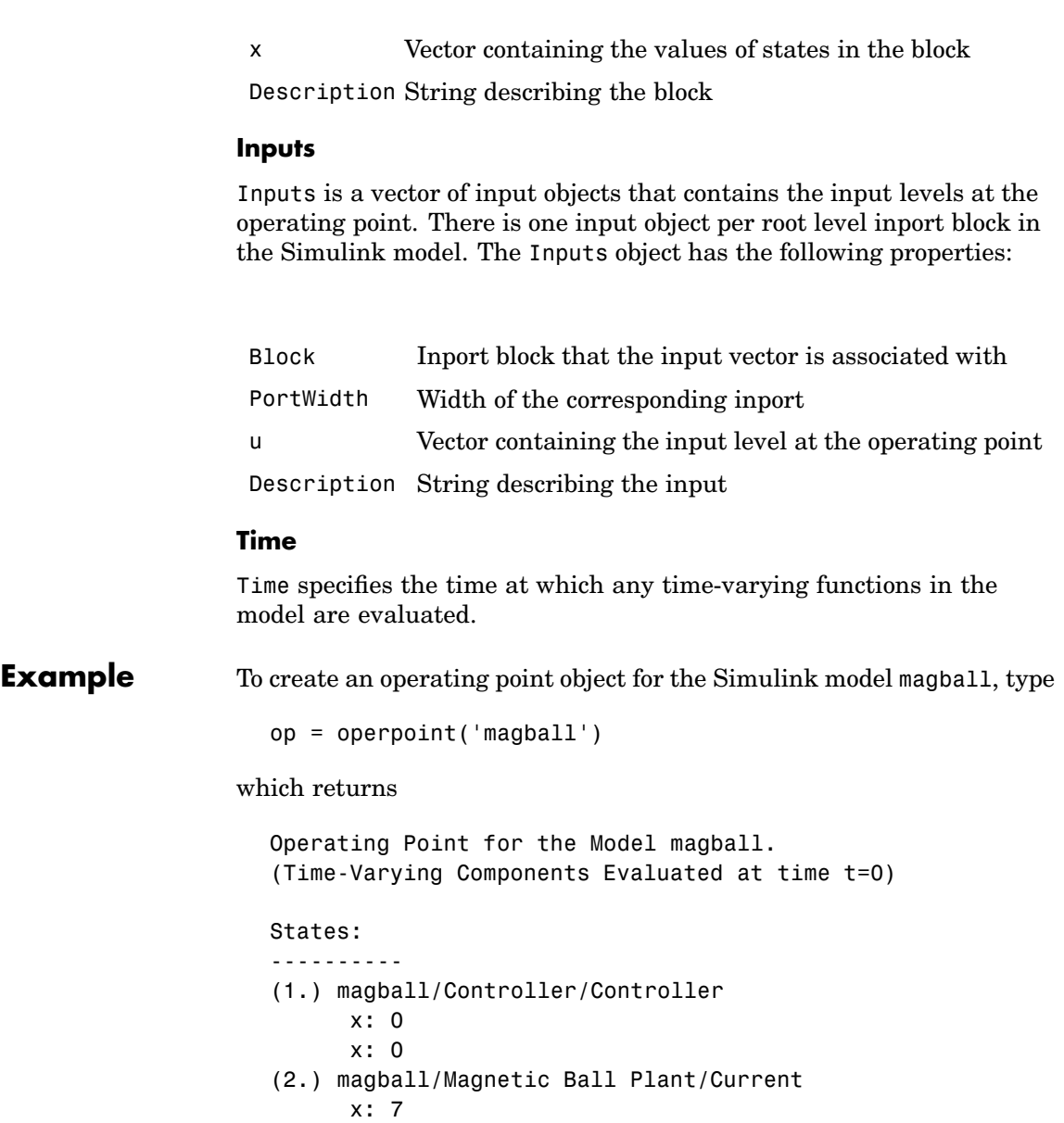

- (3.) magball/Magnetic Ball Plant/dhdt x: 0
- (4.) magball/Magnetic Ball Plant/height x: 0.05

Inputs: None

MATLAB displays the name of the model, the time at which any time-varying functions in the model are evaluated, the names of blocks containing states, and the values of the states at the operating point. In this example there are four blocks that contain states in the model and four entries in the States object. The first entry contains two states. MATLAB also displays the Inputs although there are not any in this model. To view the properties of op in more detail, use the get function.

**See Also** get, linearize, operspec, set, update

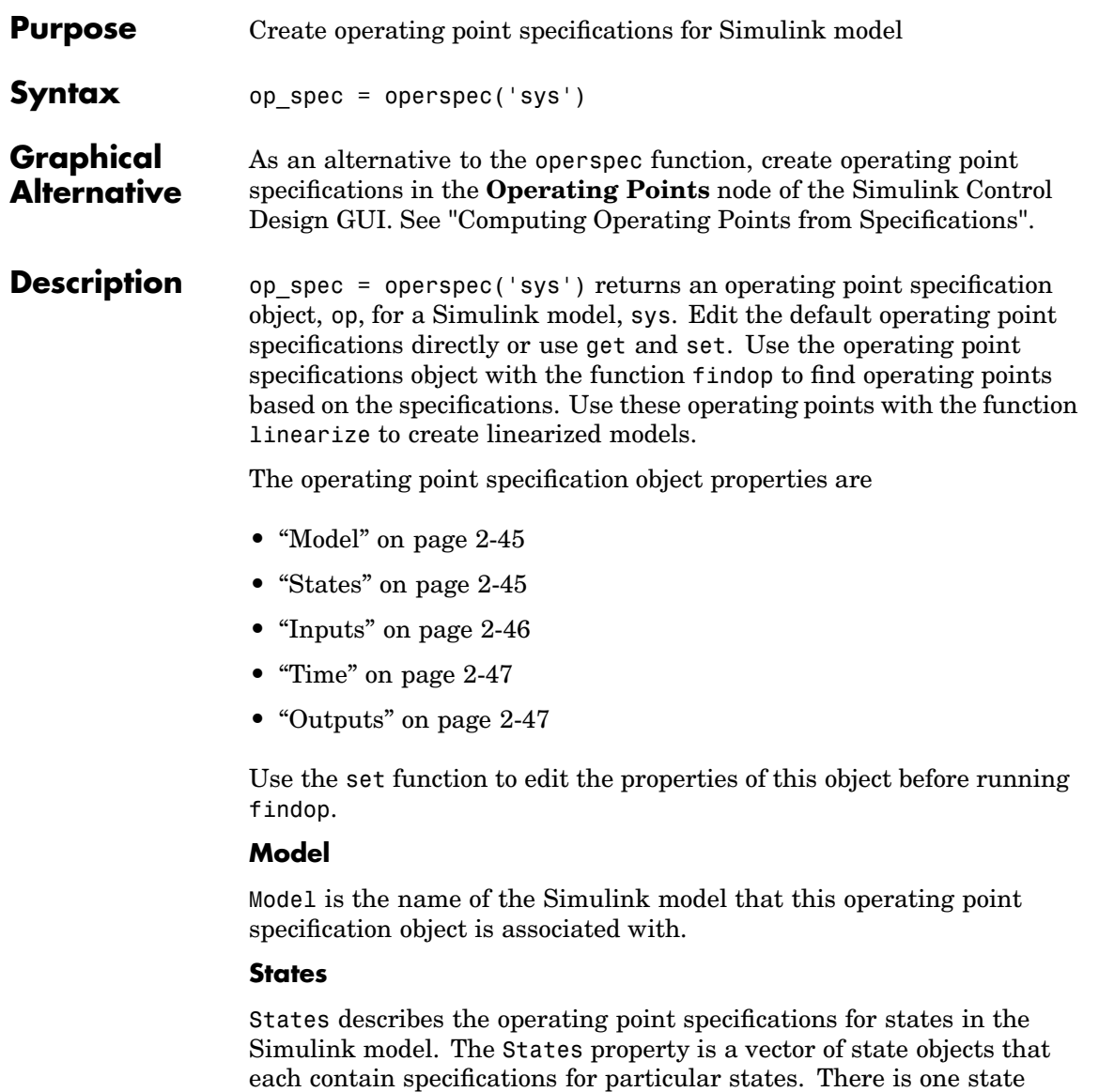

<span id="page-53-0"></span>specification object per block that has a state in the model. The States object has the following properties:

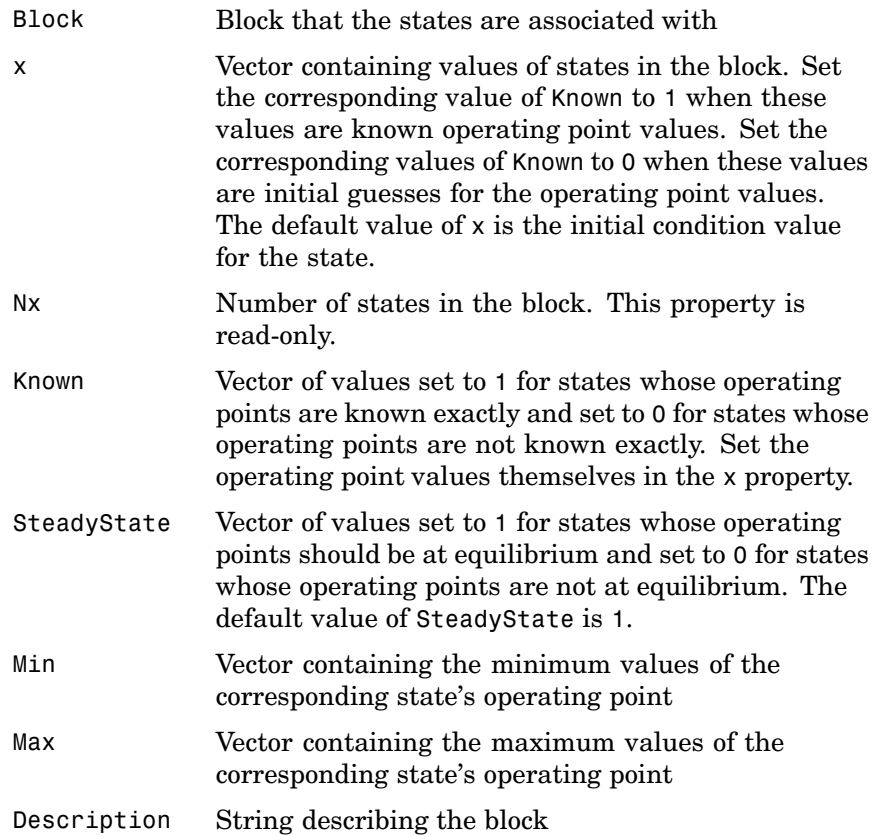

#### **Inputs**

Inputs is a vector of input specification objects that contains specifications for the input levels at the operating point. There is one input specification object per root level inport block in the Simulink model. The Inputs object has the following properties:

<span id="page-54-0"></span>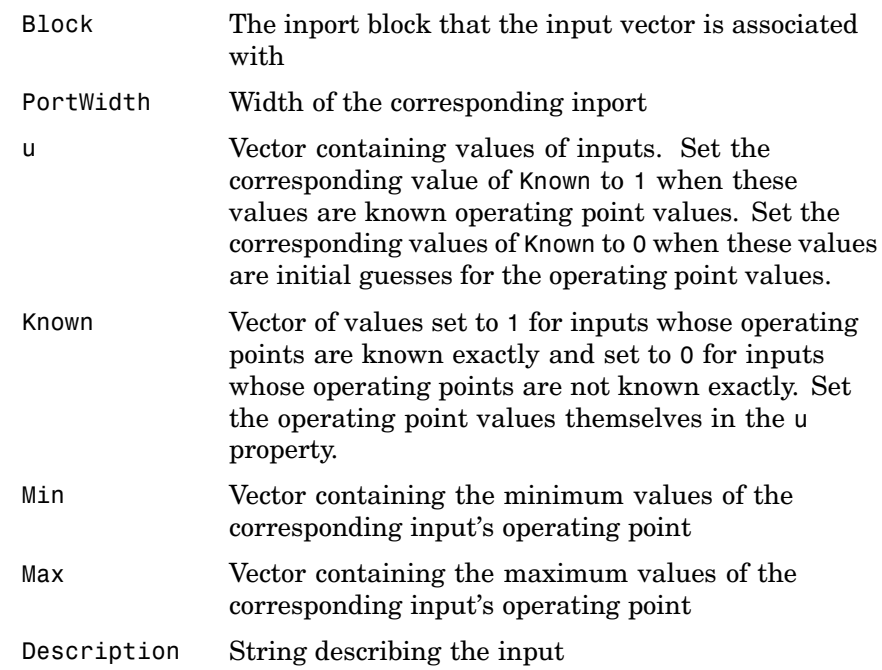

### **Time**

Time specifies the time at which any time-varying functions in the model are evaluated.

### **Outputs**

Outputs is a vector of output specification objects that contains the specifications for the output levels at the operating point. There is one output specification object per root level outport block in the Simulink model. To constrain additional outputs, use the addoutputspec function to add an another output specification to the operating point specification object. The Outputs object has the following properties:

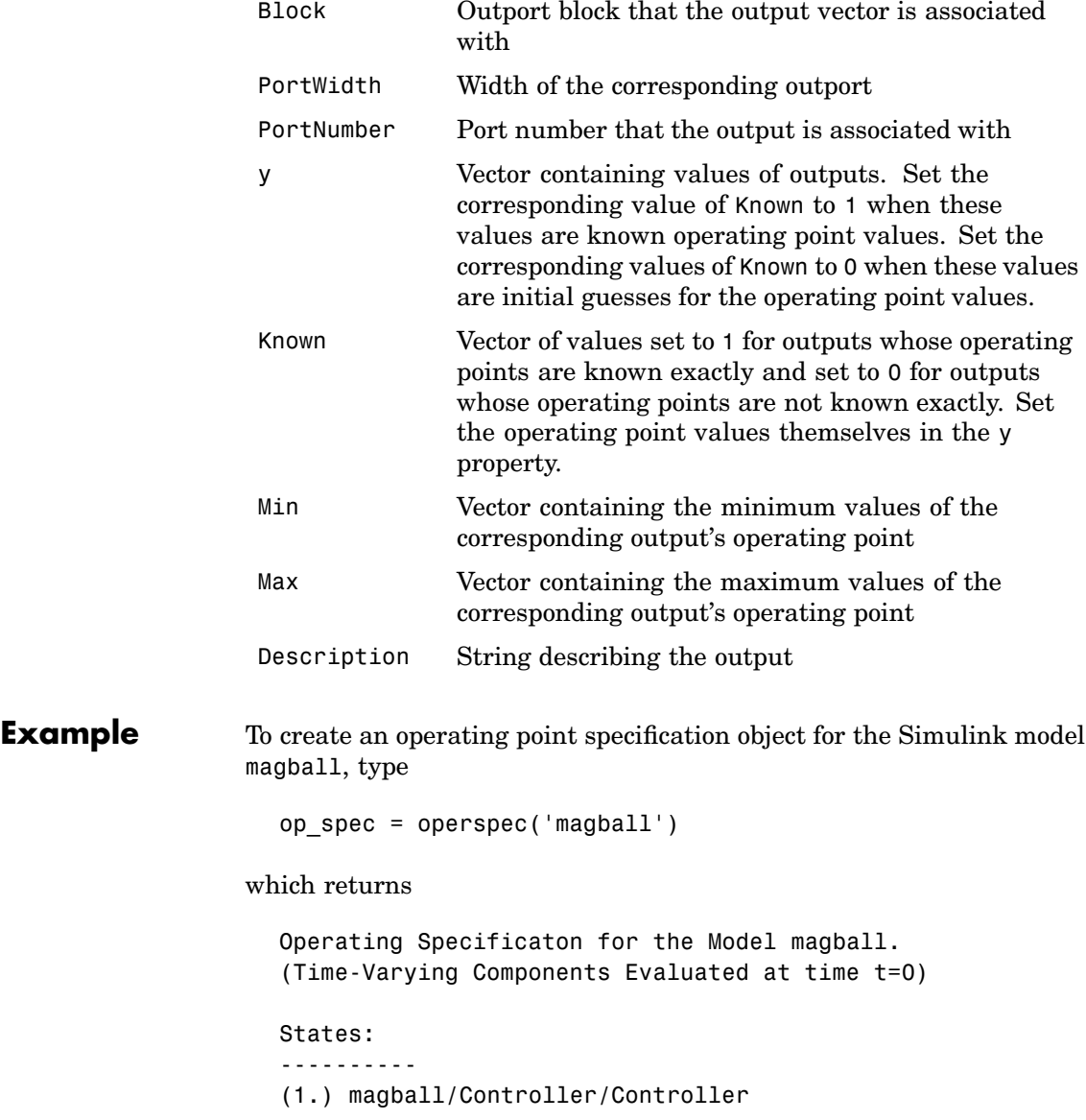

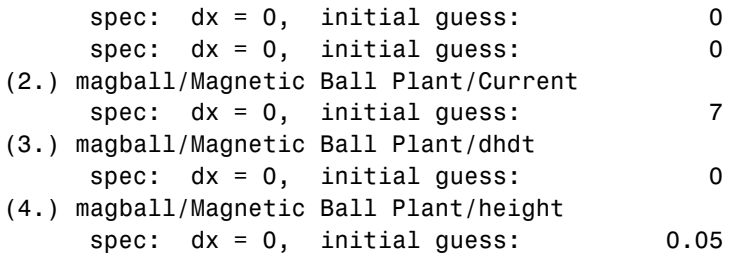

Inputs: None

Outputs: None

MATLAB displays the name of the model, the time at which any time-varying functions in the model are evaluated, the names of blocks containing states, default operating point values and initial guesses (based on initial conditions of the states), and steady-state specifications. In this example there are four blocks that contain states in the model and four entries in the States object. The first entry contains two states. By default, MATLAB sets the SteadyState property to 1 and the upper and lower bounds on the operating points to Inf and -Inf respectively. MATLAB also displays the Inputs and Outputs although there are not any in this model. To view the properties of op in more detail, use the get function.

**See Also** addoutputspec, findop, get, operspec, linearize, set, update

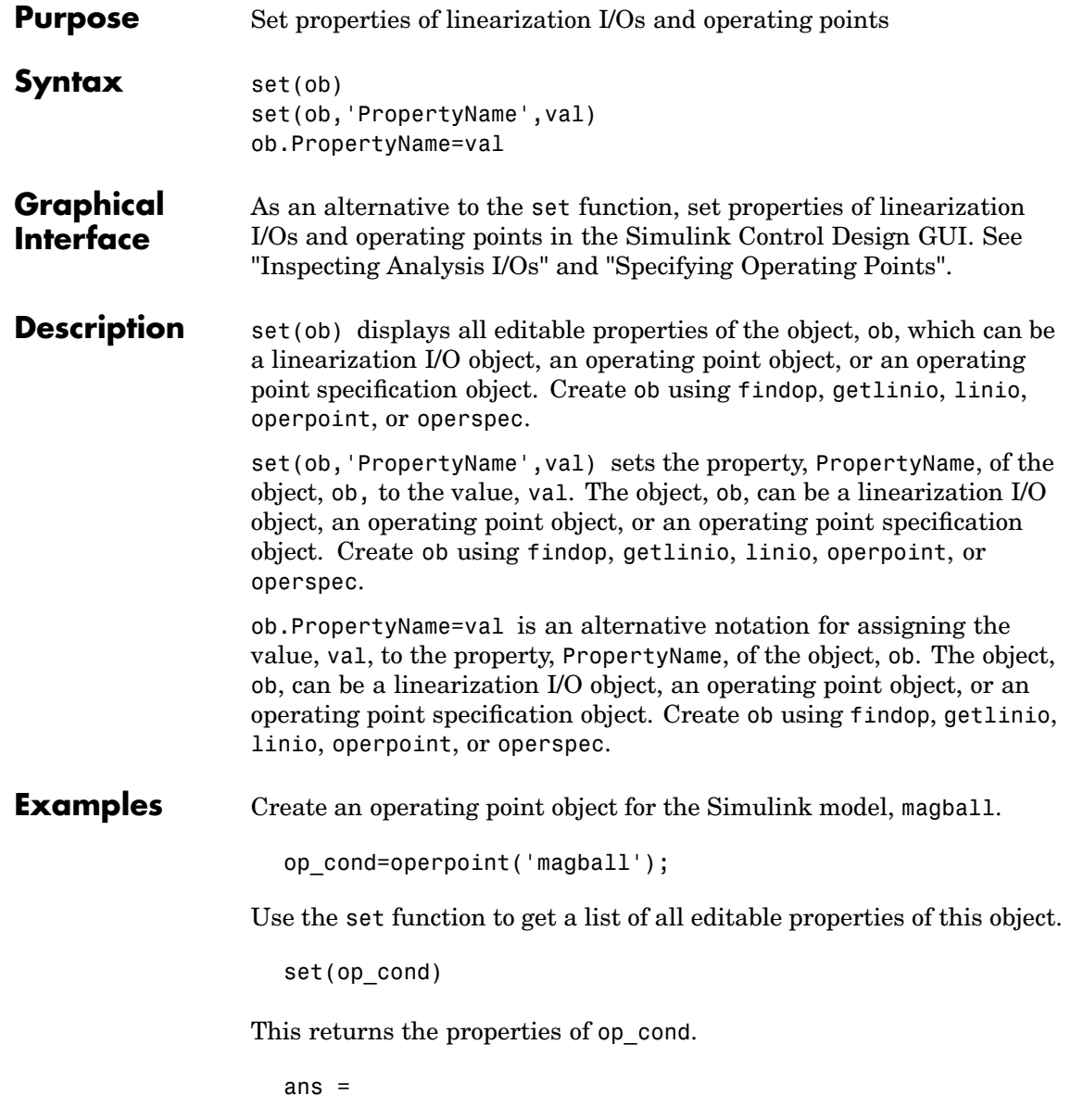

Model: {} States: {} Inputs: {} Time: {}

To set the value of a particular property of op\_cond, provide the property name and the desired value of this property as arguments to set. For example, to change the name of the model associated with the operating point object from 'magball' to 'Magnetic Ball', type

set(op\_cond,'Model','Magnetic Ball')

To view the property value and verify that the change was made type

op\_cond.Model

which returns

ans  $=$ Magnetic Ball

Since op\_cond is a structure, you can set any properties or fields using dot-notation. First produce a list of properties of the second States object within op\_cond.

```
set(op_cond.States(2))
ans =Nx: {}
          Block: {}
              x: {}
    Description: {}
```
Now, use dot-notation to set the x property to 8.

```
op_cond.States(2).x=8;
```
To view the property and verify that the change was made, type

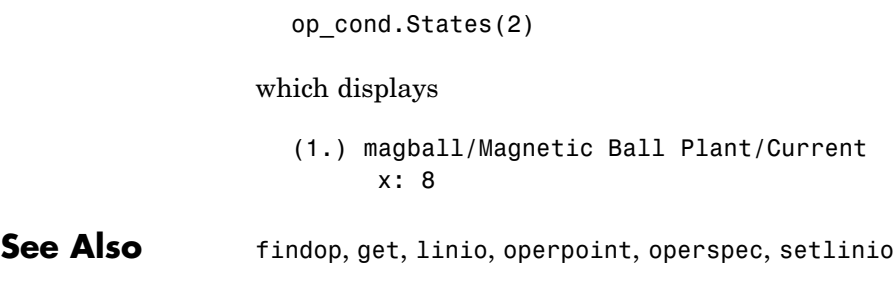

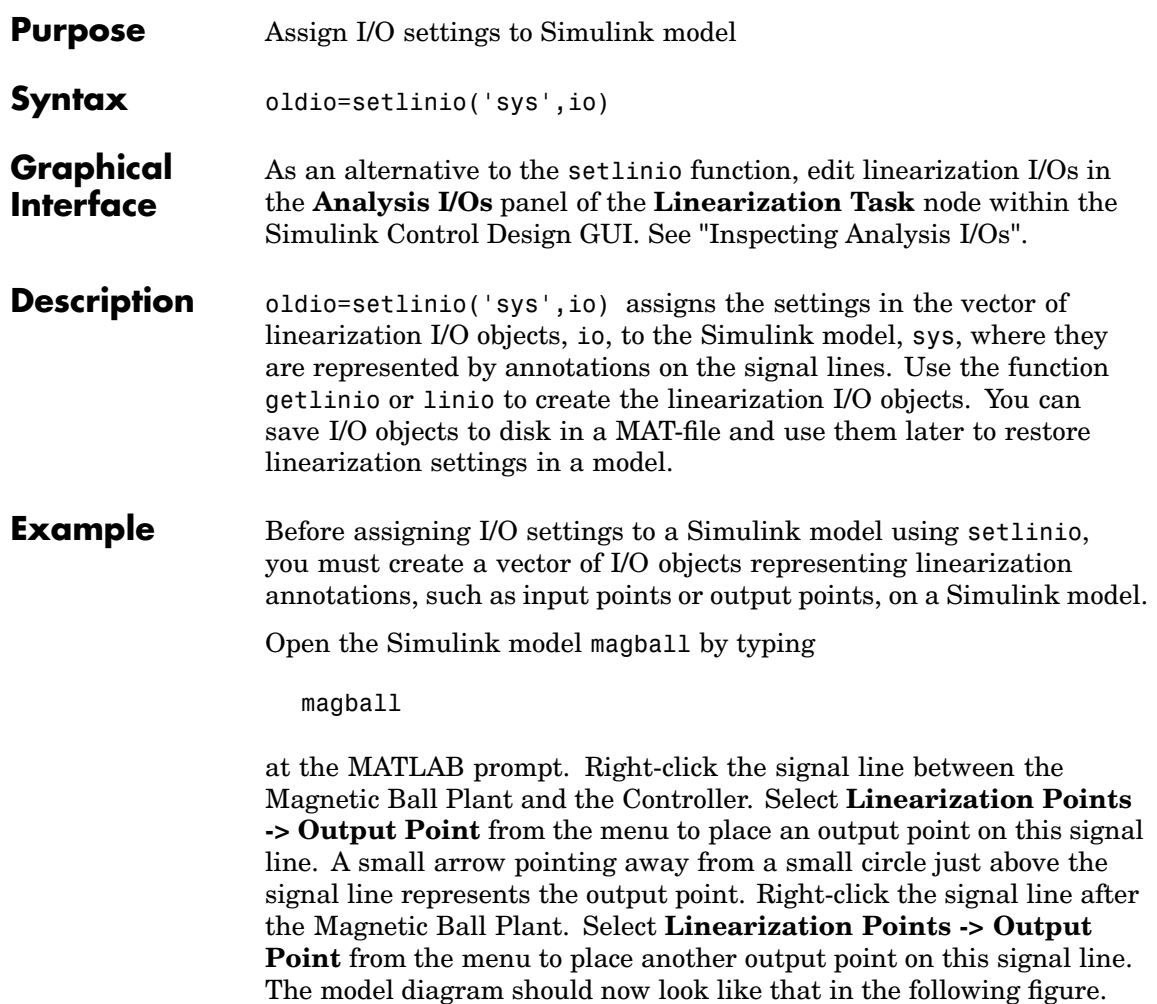

### **setlinio**

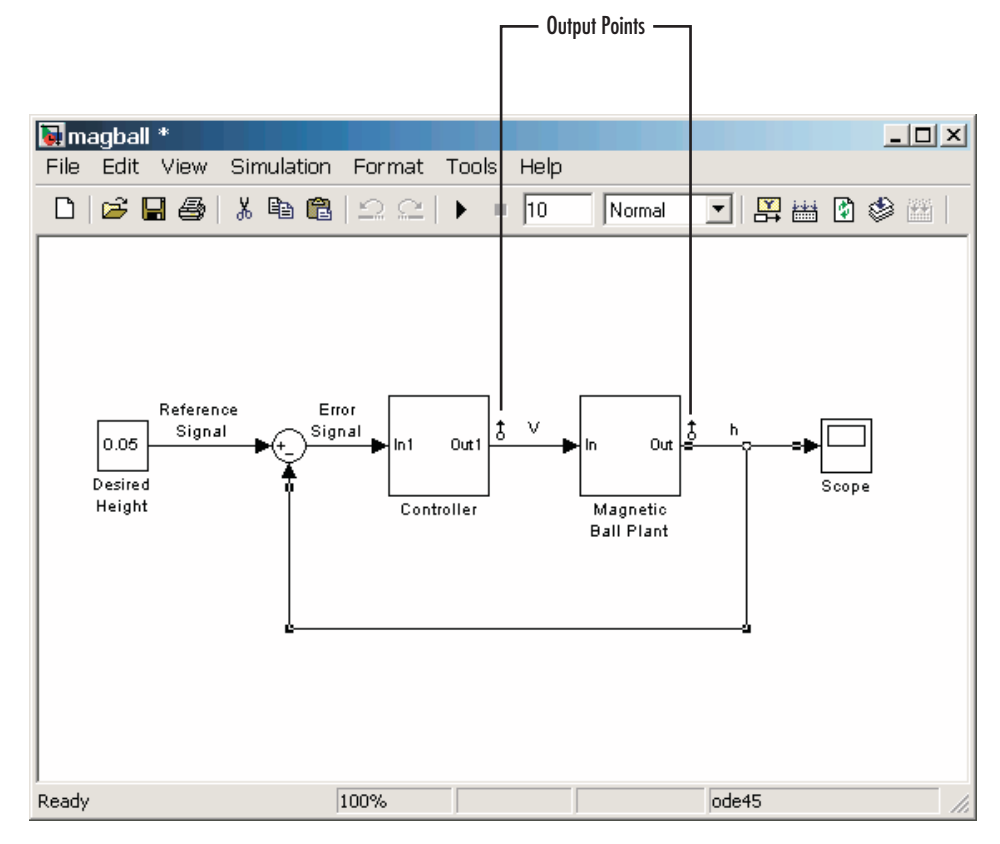

Create an I/O object with the getlinio function.

```
io=getlinio('magball')
```
Make changes to io by editing the object or by using the set function. For example:

```
io(1).Type='in';
io(2).OpenLoop='on';
```
Assign the new settings in io to the model diagram.

```
oldio=setlinio('magball',io)
```
This returns the old I/O settings (that have been replaced by the settings in io).

```
Linearization IOs:
--------------------------
Block magball/Controller, Port 1 is marked with the following
properties:
 - An Output Measurement
 - No Loop Opening
Block magball/Magnetic Ball Plant, Port 1 is marked with the
```
following properties:

- An Output Measurement
- No Loop Opening

The model diagram should now look like that in the following figure.

## **setlinio**

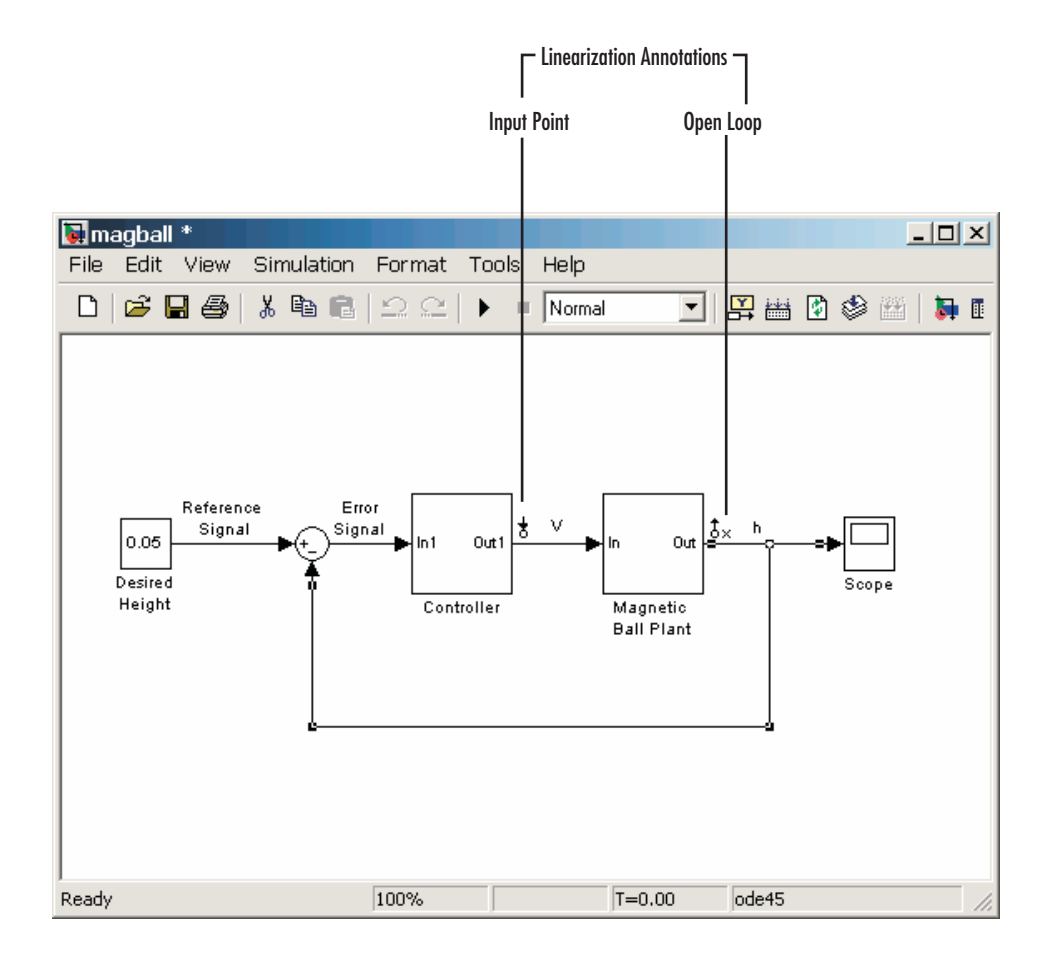

See Also get, getlinio, linio, set

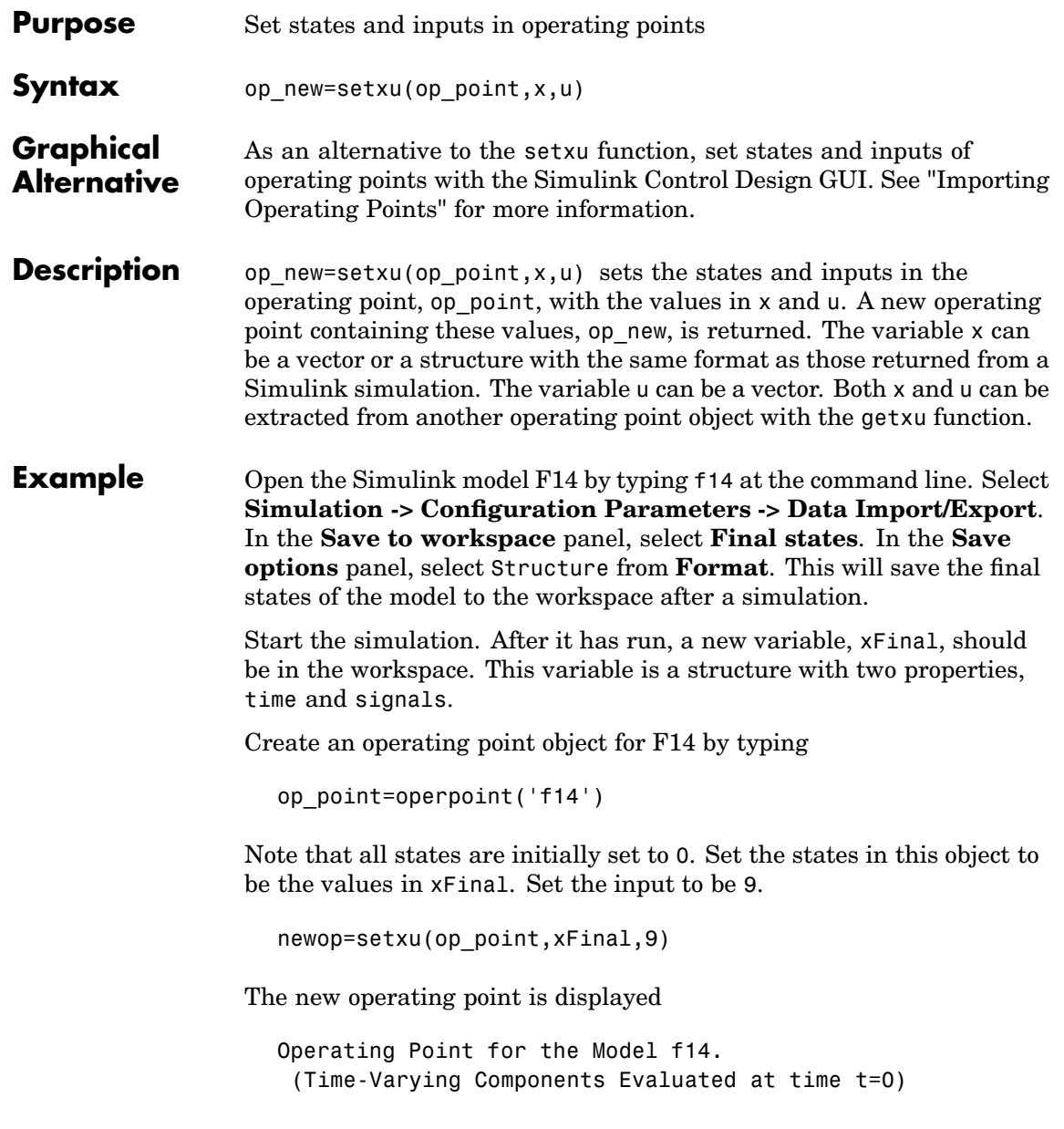

States: ---------- (1.) f14/Actuator Model x: -0.032 (2.) f14/Aircraft Dynamics Model/Transfer Fcn.1 x: 0.56 (3.) f14/Aircraft Dynamics Model/Transfer Fcn.2 x: 678 (4.) f14/Controller/Alpha-sensor Low-pass Filter x: 0.392 (5.) f14/Controller/Pitch Rate Lead Filter x: 0.133 (6.) f14/Controller/Proportional plus integral compensator x: 0.166 (7.) f14/Controller/Stick Prefilter x: 0.1 (8.) f14/Dryden Wind Gust Models/Q-gust model x: 0.114 (9.) f14/Dryden Wind Gust Models/W-gust model x: 0.46 x: -2.05 Inputs: ----------- (1.) f14/u u: 9

**See Also** getxu, initopspec, operpoint, operspec

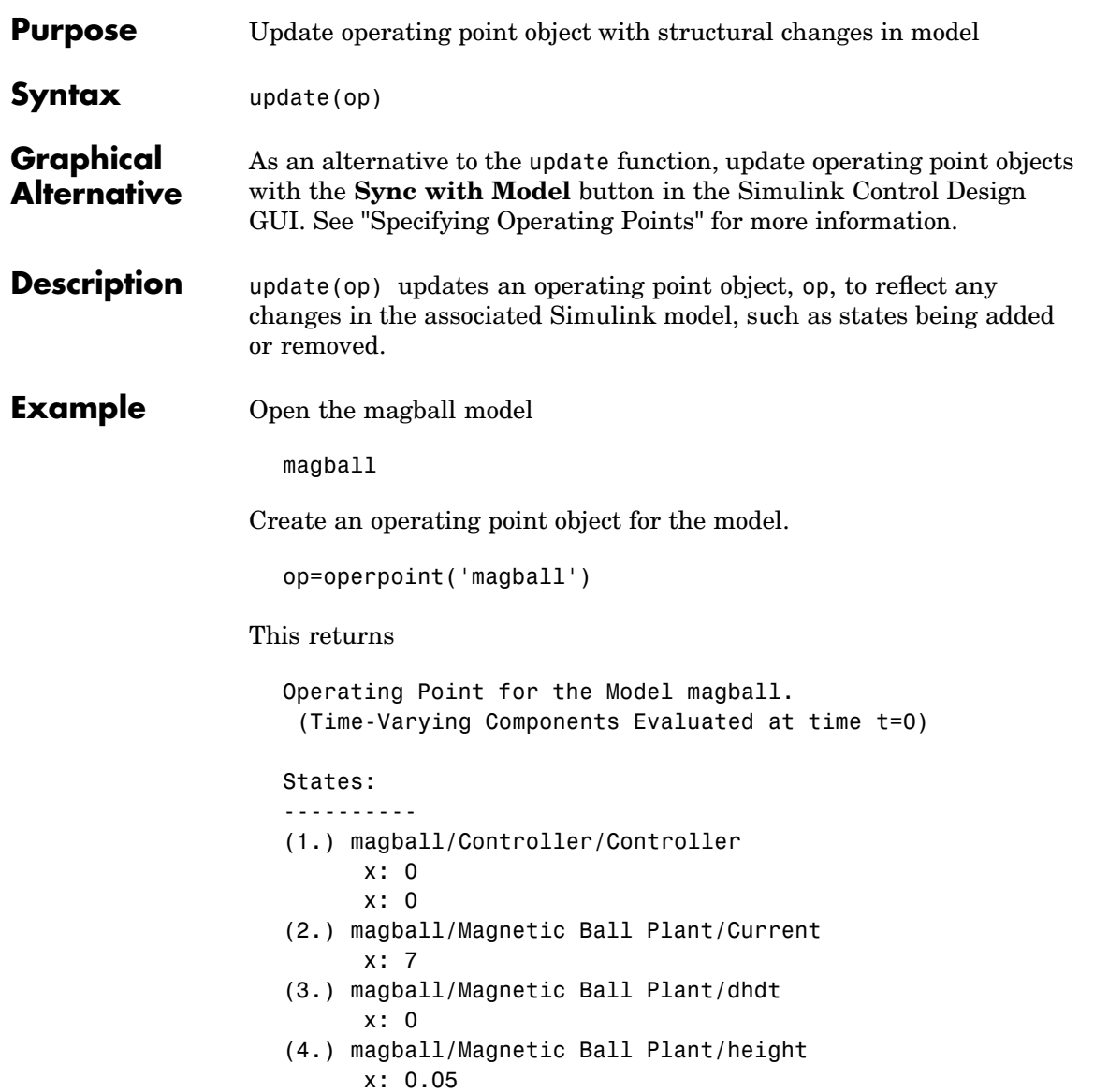

### **update**

Inputs: None

Add an Integrator block to the model, as shown in the following figure.

![](_page_67_Figure_3.jpeg)

Update the operating point to include this new state.

update(op)

The new operating point is shown below.

Operating Point for the Model magball. (Time-Varying Components Evaluated at time t=0)

States: ----------

![](_page_68_Picture_52.jpeg)

# Blocks — Alphabetical List

[Trigger-Based Operating Point Snapshot](#page-71-0)

# <span id="page-71-0"></span>**Trigger-Based Operating Point Snapshot**

**Purpose** Generate operating points and/or linearizations at triggered events

**Library** Simulink Control Design

Trigger-Based **Operating Point** Snapshot

**Description** Attach this block to a signal in a model when you want to take a snapshot of the system's operating point at triggered events such as when the signal crosses zero or when the signal sends a function call. You can also perform a linearization at these events. To extract the operating point or perform the linearization you need to simulate the model using either the findop or linearize functions, or the simulation snapshots option in the Control and Estimation Tools Manager.

> Choose the trigger type in the **Block Parameters** dialog box, as shown below. The possible trigger types are

- **•** rising: the signal crosses zero while increasing
- **•** falling: the signal crosses zero while decreasing
- either: the signal crosses zero while either increasing or decreasing
- **•** function-call: the signal send a function call

![](_page_71_Picture_12.jpeg)

**See Also** findop, linearize
**Index**

# Index**A**

[addoutputspec](#page-9-0) [function](#page-9-0) 2-[2](#page-9-0)

# **C**

[copy](#page-12-0) [function](#page-12-0) 2[-5](#page-12-0)

## **F**

[findop](#page-14-0) [function](#page-14-0) 2[-7](#page-14-0)

#### **G**

[get](#page-21-0) [function](#page-21-0) 2[-14](#page-21-0) [getlinio](#page-24-0) [function](#page-24-0) 2-[17](#page-24-0) [getlinplant](#page-28-0) [function](#page-28-0) 2-[21](#page-28-0) [getxu](#page-30-0) [function](#page-30-0) 2-[23](#page-30-0)

## **I**

[initopspec](#page-33-0) [function](#page-33-0) 2-[26](#page-33-0)

## **L**

[linearize](#page-36-0) [function](#page-36-0) 2[-29](#page-36-0) [linio](#page-42-0) [function](#page-42-0) 2-[35](#page-42-0) [linoptions](#page-45-0) [function](#page-45-0) 2-[38](#page-45-0)

## **O**

[operpoint](#page-49-0) [function](#page-49-0) 2[-42](#page-49-0) [operspec](#page-52-0) [function](#page-52-0) 2-[45](#page-52-0)

#### **S**

[set](#page-57-0) [function](#page-57-0) 2[-50](#page-57-0) [setlinio](#page-60-0) [function](#page-60-0) 2-[53](#page-60-0) [setxu](#page-64-0) [function](#page-64-0) 2-[57](#page-64-0)

#### **U**

[update](#page-66-0) [function](#page-66-0) 2[-59](#page-66-0)